Presentazione domanda ai fini della creazione delle commissioni giudicatrici – Procedura straordinaria per titoli ed esami finalizzata all'immissione in ruolo del personale docente della scuola secondaria di I e II grado su posto comune e di sostegno.

GUIDA OPERATIVA PER L'UTENTE

02Settembre 2020

## <span id="page-1-0"></span>**INDICE**

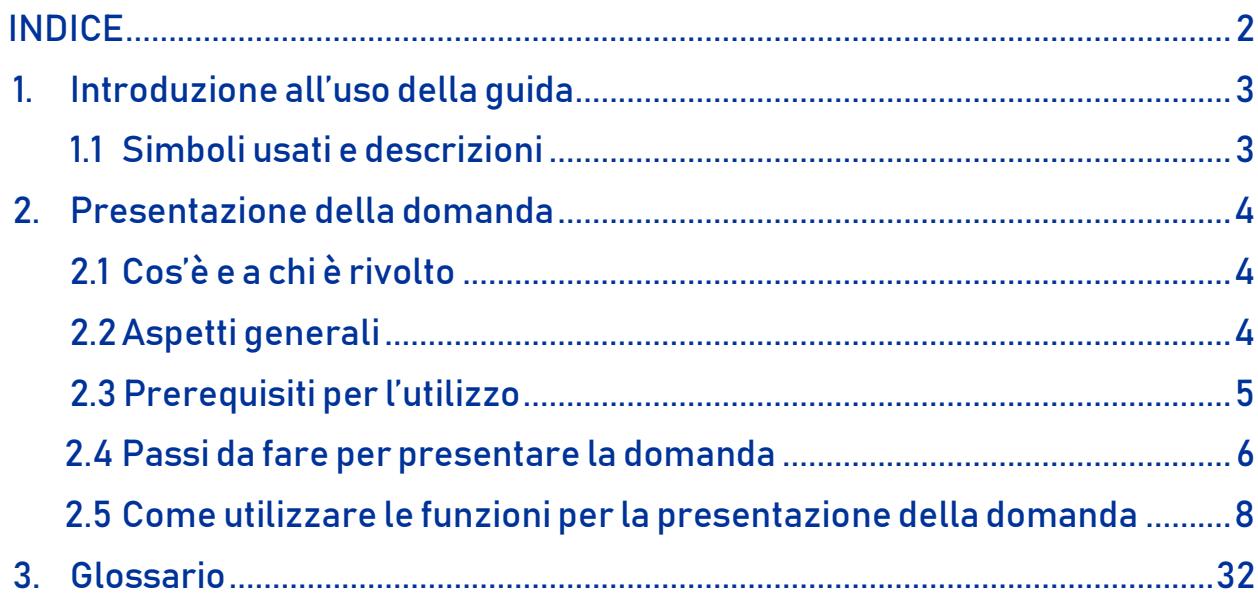

# <span id="page-2-0"></span>1. Introduzione all'uso della guida

La presente guida vuole rappresentare uno strumento informativo e un supporto operativo per gli utenti che dovranno utilizzare gli strumenti informatici per l'utilizzo dell'applicazione per la presentazione della domanda, ai fini della creazione delle commissioni giudicatrici della procedura straordinaria per titoli ed esami finalizzata all'immissione in ruolo del personale docente della scuola secondaria di I e II grado su posto comune e di sostegno, attraverso la Piattaforma dei concorsi e delle Procedure selettive.

## 1.1 Simboli usati e descrizioni

<span id="page-2-1"></span>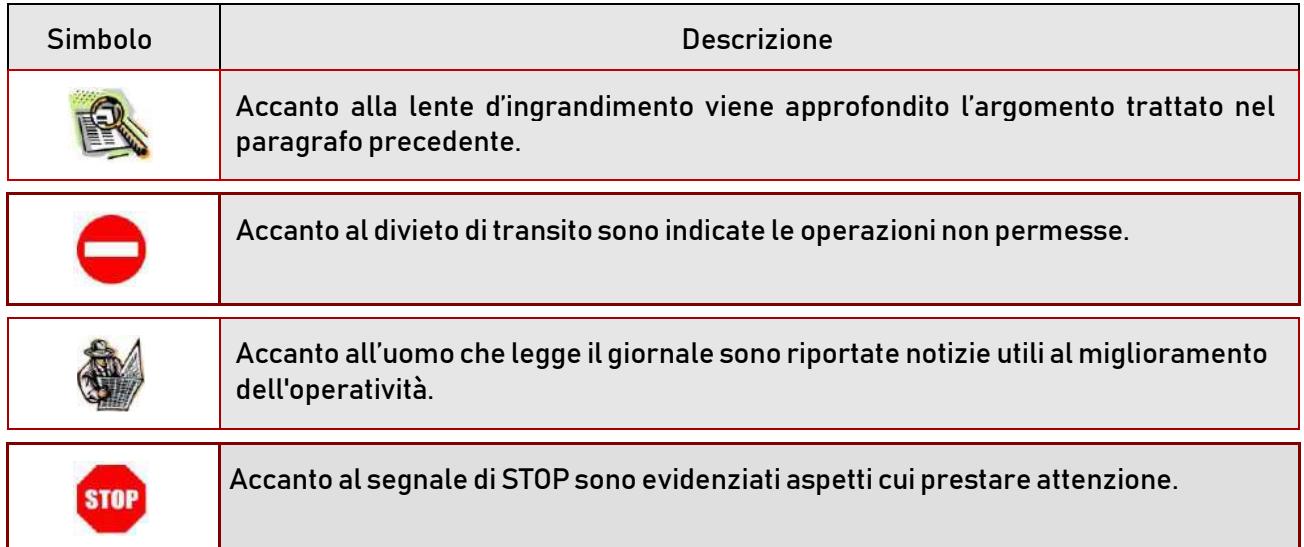

# <span id="page-3-0"></span>2. Presentazione della domanda

### 2.1 Cos'è e a chi è rivolto

<span id="page-3-1"></span>La funzione di presentazione della domanda è rivolta al personale della scuola, dirigenti scolastici e docenti, ai dirigenti tecnici e ai docenti delle istituzioni AFAM.

Gli aspiranti appartenenti ai ruoli dei professori universitari potranno utilizzare la procedura informatica del Consorzio interuniversitario CINECA, che provvederà a trasmettere le domande acquisite all'USR competente.

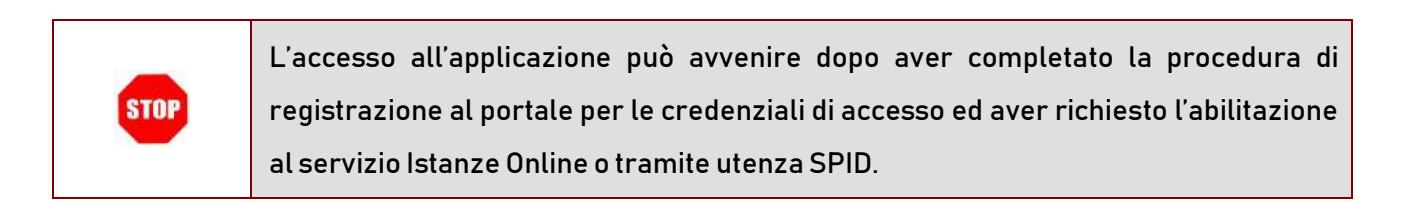

## 2.2 Aspetti generali

<span id="page-3-2"></span>In questa guida si descrivono le funzioni dedicate alla presentazione delle domande.

I docenti devono compilare e inviare la domanda utilizzando le funzioni a disposizione sul sito del MI, nella sezione "Piattaforma concorsi e Procedure selettive". Tramite le stesse funzioni è possibile anche associare tutti i documenti da allegare eventualmente alla domanda.

L'utilizzo di tale modalità per la presentazione delle domande offre ai candidati di controllare di persona la correttezza dei dati inseriti nella domanda.

## 2.3 Prerequisiti per l'utilizzo

<span id="page-4-0"></span>Per accedere alle funzioni e utilizzarle, l'interessato deve avere:

- un Personal Computer con connessione ad Internet e Acrobat Reader;
- un indirizzo di posta elettronica istituzionale (istruzione.it) o altro indirizzo;
- le credenziali di accesso:
	- username e password ottenute con la procedura di Registrazione (vedi Guida Operativa della registrazione presente sull'home page)
	- Username e password SPID

## 2.4 Passi da fare per presentare la domanda

<span id="page-5-0"></span>I passi che l'aspirante deve compiere per completare correttamente il procedimento di presentazione della domanda sono i seguenti:

- 1. Accedere alla pagina principale della "Piattaforma concorsi e Procedure selettive", dallla home page pubblica del Servizio con le proprie credenziali.
- 2. Selezionare ISTANZE -> Presenta una domanda e dalla Lista delle istanze scegliere "Procedura straordinaria per titoli ed esami finalizzata all'immissione in ruolo - Presentazione domande ai fini della creazione delle commissioni giudicatrici"
- 3. Compilare la domanda (cliccando sul tasto "Aggiungi")
- 4. Aggiornare, se necessario, i dati precedentemente inseriti (utilizzando la funzione"Modifica")
- 5. Inoltrare la domanda (utilizzando la funzione "Inoltra"). L'inoltro deve avvenire entro la data indicata come termine ultimo per la presentazione delle domande. Al momento dell'inoltro, il sistema crea un documento .pdf, che viene inserito nella sezione "Istanze -Domande presentate" presente sulla home page, contenente il modulo domanda compilato.

L'intero processo di compilazione della domanda da parte dell'aspirante viene tracciato tramite il salvataggio di ciascuna sezione ma deve essere finalizzato dall'aspirante stesso con l'inoltro della domanda.

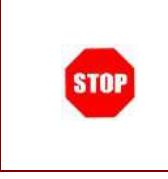

La procedura di presentazione della domanda è completata correttamente solo se la domanda viene "inoltrata". Le domande inserite nel sistema ma non inoltrate non verranno considerate valide.

A garanzia del corretto completamento dell'operazione, dopo l'inoltro della domanda, l'aspirante può effettuare le seguenti operazioni:

- 1. Verificare la ricezione di una mail contenente la conferma dell'inoltro e la domanda in formato .pdf
- 2. Verificare che accedendo in visualizzazione sull'istanza, la stessa si trovi nello stato "inoltrata"

3. Accedere alla sezione " Istanze -Domande presentate" presente sulla Home Page personale della "Piattaforma Concorsi e Procedure selettive" e verificare che il modulo domanda contenga tutte le informazioni.

Dopo l'inoltro della domanda, i dati presenti nel PDF potranno essere modificati solo previo annullamento dell'inoltro. L'aspirante dovrà quindi procedere all'annullamento tramite apposita funzionalità, modificare i dati e provvedere ad un nuovo inoltro.

Quindi, se l'aspirante avesse necessità di modificare alcune informazioni inserite, deve:

- 1. annullare l'inoltro;
- 2. apportare le modifiche;
- 3. procedere con un nuovo inoltro.

Il nuovo inoltro deve avvenire entro la data indicata come termine ultimo per la presentazione delle domande.

### 2.5 Come utilizzare le funzioni per la presentazione della domanda

<span id="page-7-0"></span>L'accesso all'applicazione avviene dal sito del Portale MI e successivamente alla pagina pubblica della Piattaforma Concorsi e procedure selettive.

Il sistema propone una pagina in cui inserire le proprie credenziali di accesso.

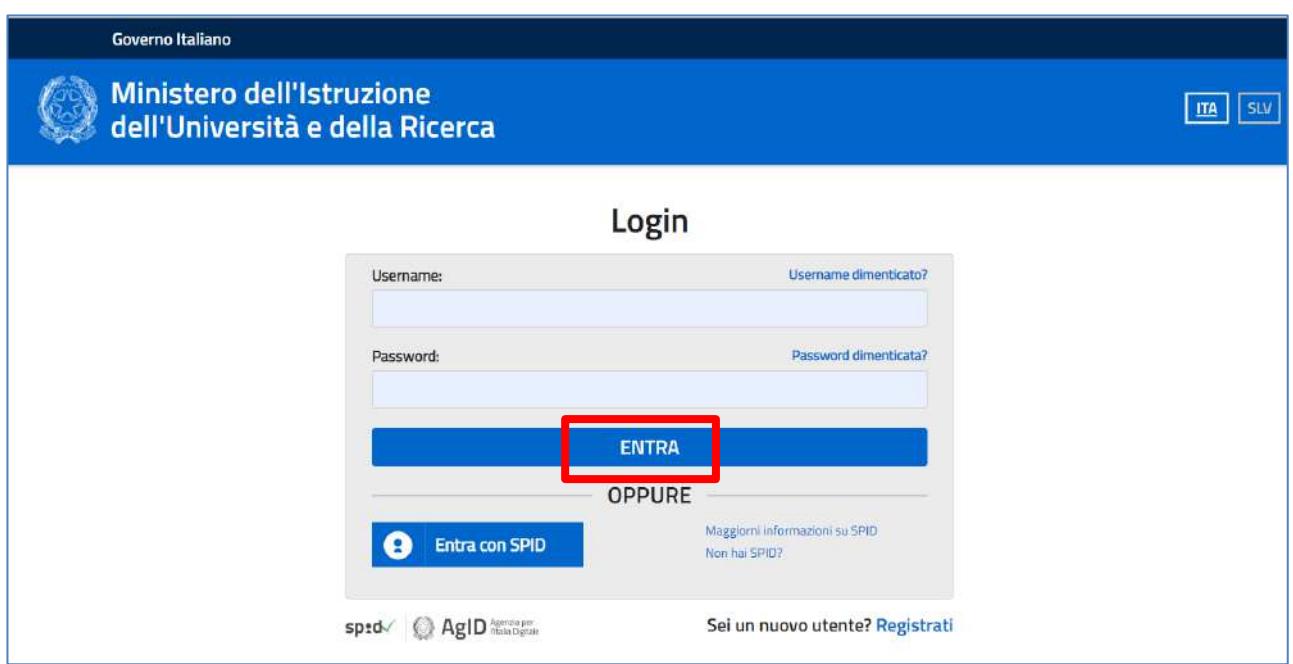

L'utente deve inserire le proprie credenziali e fare un clic su "ENTRA".

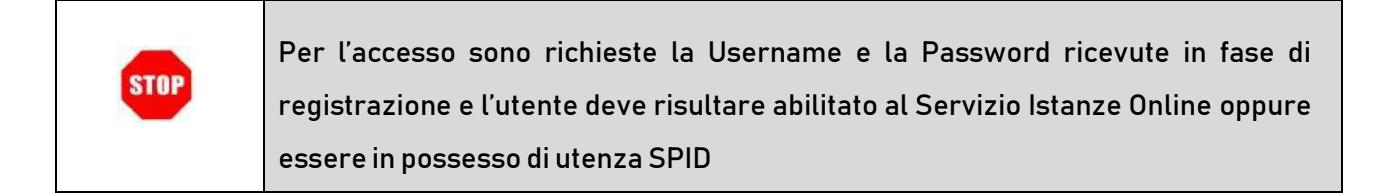

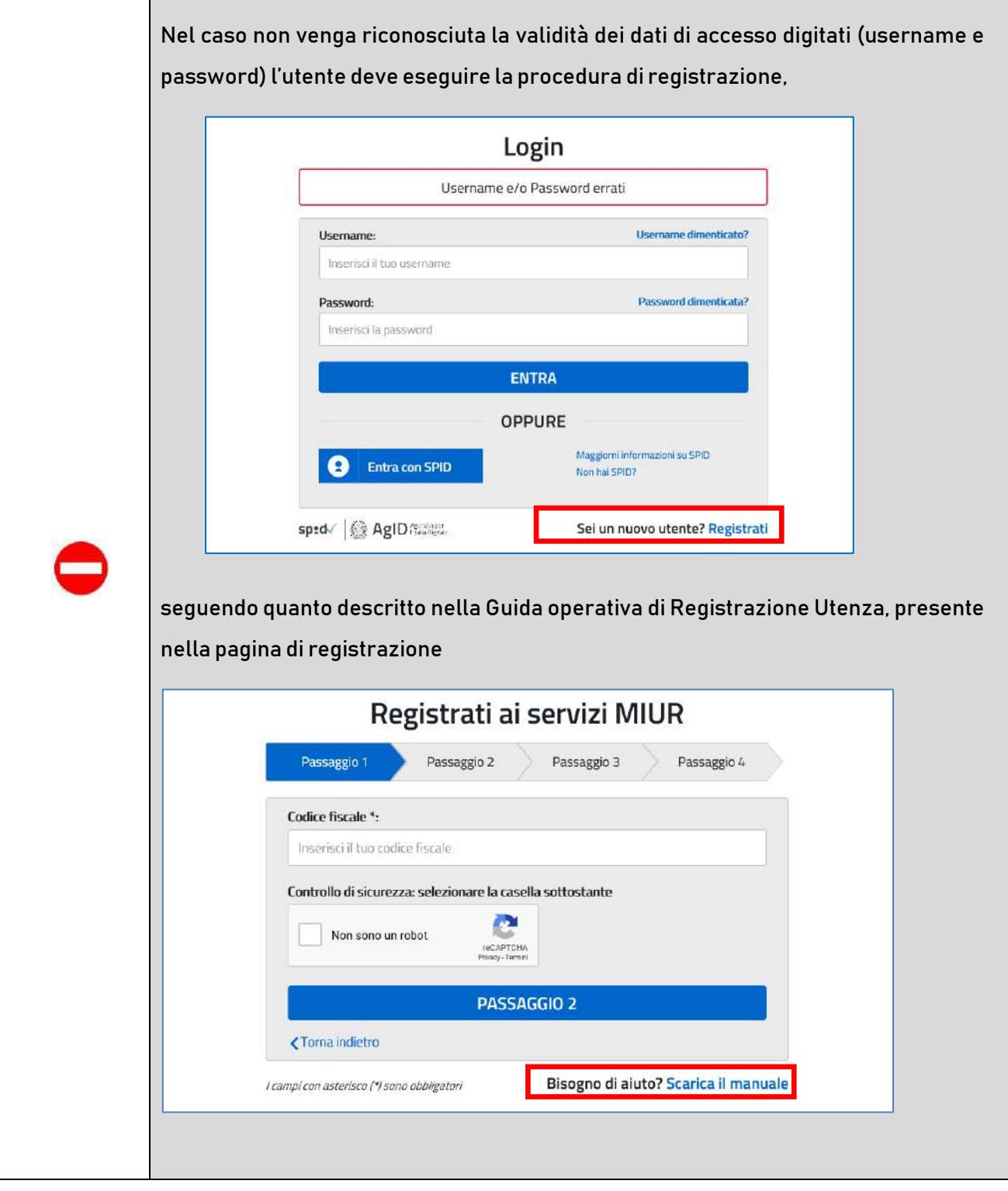

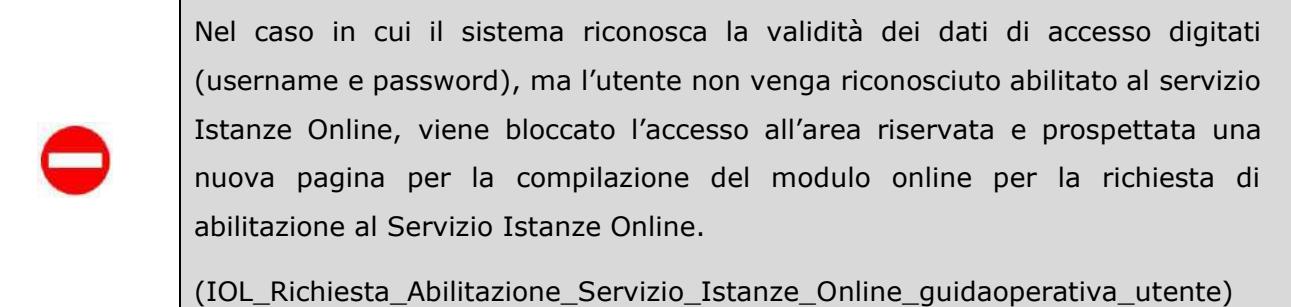

Una volta che l'Utente ha acceduto al Servizio in quanto regolarmente abilitato, nella Home page privataavrà a disposizione l'elenco delle istanze disponibili legate ai vari procedimenti amministrativi.

In particolare, l'utente avrà a disposizione l'istanza per la presentazione della domanda alla 'Procedura straordinaria per titoli ed esami finalizzata all'immissione in ruolo - Presentazione domande ai fini della creazione delle commissioni giudicatrici".

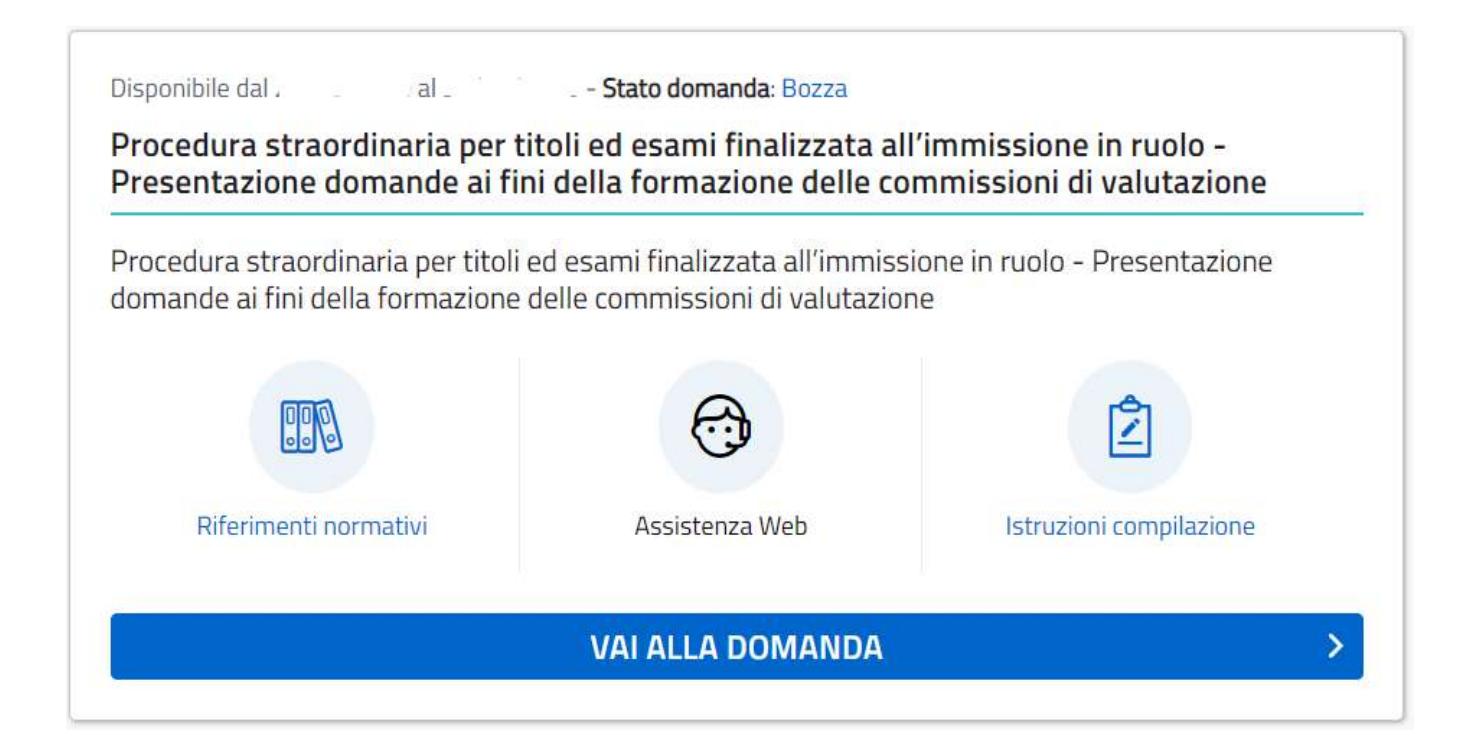

Fare clic su "VAI ALLA DOMANDA" per compilare l'Istanza.

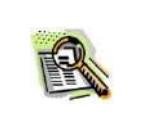

Le informazioni dell'utenza loggata al Servizio verranno visualizzate nell'intestazione delle pagine di utilizzo, con lo stato della domanda e l'indicazione dei giorni e delle ore che mancano alla chiusura dell'istanza.

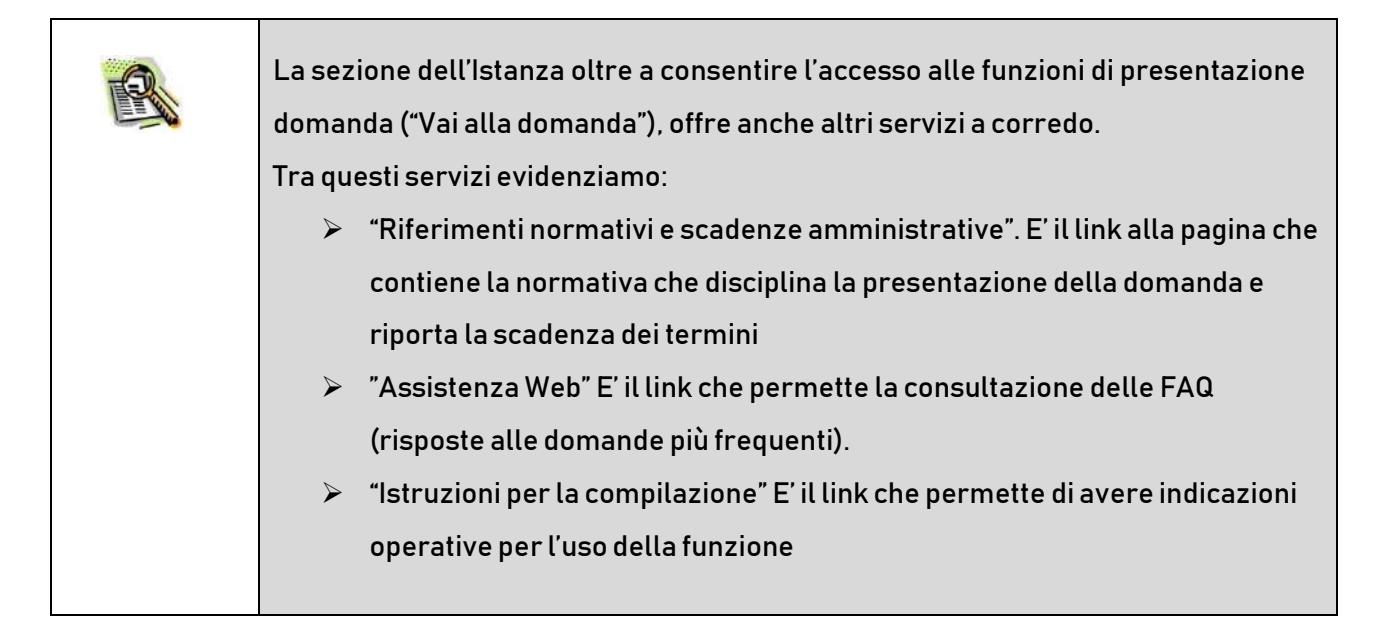

Dopo aver selezionato il pulsante "Vai alla domanda", viene prospettata una pagina informativa. L'utente deve leggere attentamente quanto riportato nella pagina.

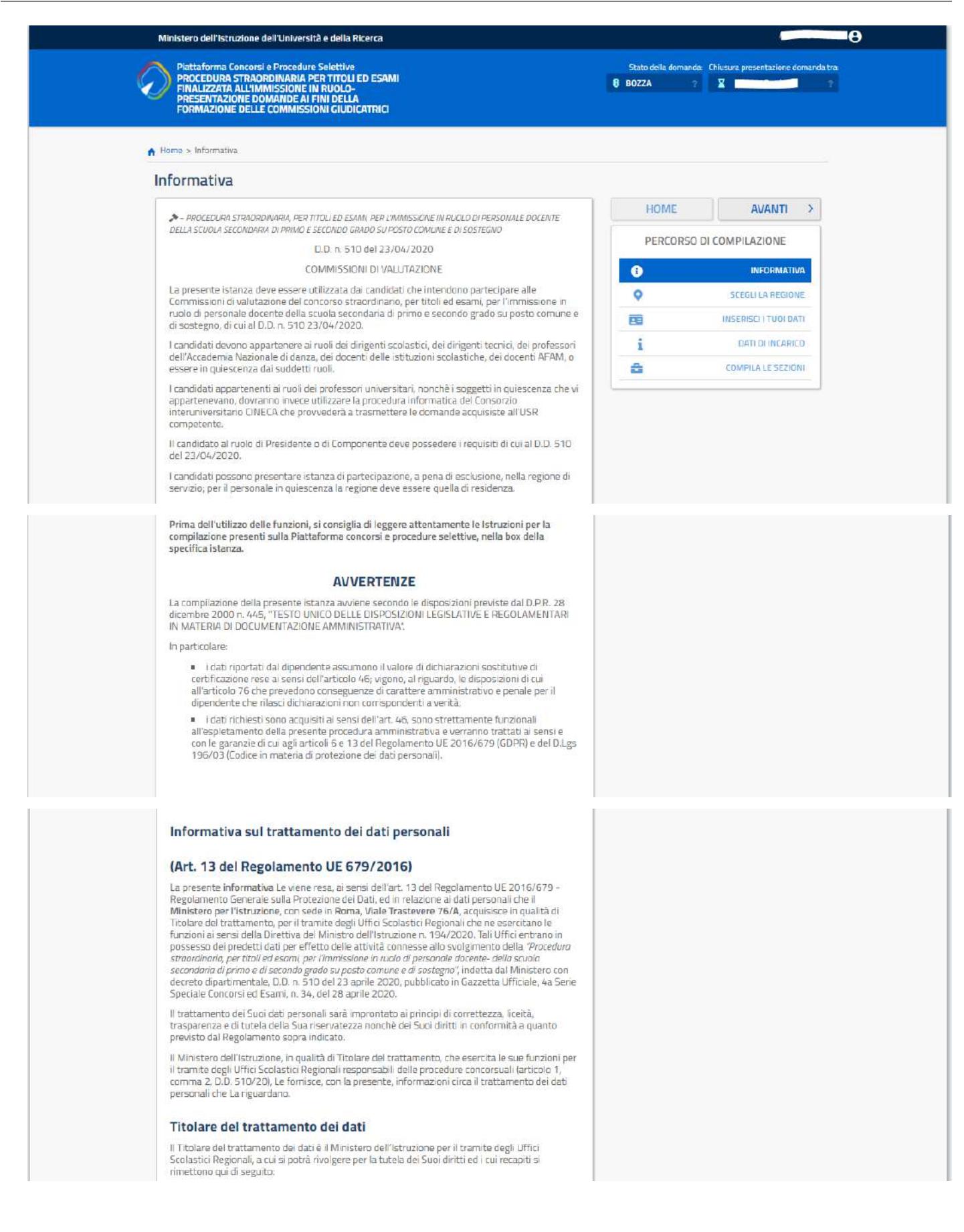

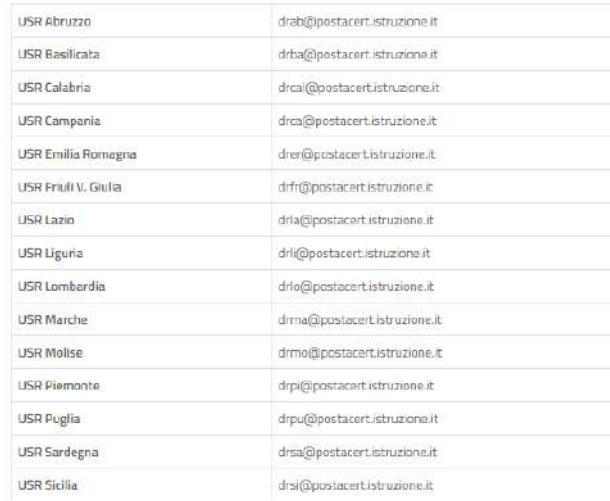

#### Tipologia di dati trattati

Il trattamento è relativo ai dati che il richiedente conferisce ai sensi del D.D. 510/2020 ed in particolare dell'articolo 3

#### Destinatari e modalità di trattamento

I dati sono comunicati in qualità di responsabili trattamento dati al R.T.I. tra le società Enterprise<br>Services Italia e Leonardo S.p.A., al R.T.I. tra le società Almaviva S.p.A. e Fastweb S.p.A., in ciunto affidatari, rispettivamente, dei servizi di gestione e sviluppo applicativo del sistema<br>informativo del Ministero e dei relativi servizi di gestione e sviluppo infrastrutturale, nonchè<br>trattati, unicamente per il co soggetti:

- 1. dipendenti dell'amministrazione centrale e penferica del Ministero dell'istruzione autorizzati a une transmissione del dati personali e istruiti opportunamente, con affidamento dei compiti limitati alle finalità<br>per le quali i dati sono raccolti, altri soggetti autorizzati al trattamento dati;
- 2. soggetti a cui la comunicazione dei dati debba essere effettuata in adempimento di un obbilgo previsto<br>dalla legge, da un regolamento o dalla normativa comunitaria.

Il trattamento di tali dati personali è effettuato nel rispetto delle regole di riservatezza e di sicurezza previste dalla normativa vigente, e per il tempo strettamente necessario a conseguire<br>gli scopi per cui sono stati raccolti. Specifiche misure di sicurezza sono osservate per prevenire la perdita dei dati, usi illeciti o non corretti e accessi non autorizzati.

#### Obbligo di conferimento dei dati

L'acquisizione dei Suoi dati da parte del Titolare, per le finalità istituzionali sopra descritte, come determinate dalle norme esplicitate nel bando, è obbligatoria. Il mancato conferimento da parte<br>Sua di tali dati, preclude l'inoltro della domanda e la Sua partecipazione alla procedura concorsuale.

#### Diritti degli interessati

Il Regolamento (UE) 2016/679 attribuisce al soggetti interessati i seguenti diritti:

- a diritto di accesso (art. 15 del Regolamento (UE) 2016/679), ovvero di ottenere in particolare:
	- 1. la conferma dell'esistenza dei dati personali
	- 2. l'indicazione dell'origine e delle categorie di dati personali, della finalità e della modalità del loro trattamento
	- 3. la logica applicata in caso di trattamento effettuato con l'ausilio di strumenti elettronici
	- 4. gli estremi identificativi del Titolare del trattamento dei dati personali, del Responsabile del<br>trattamento dei dati personali e dei soggetti o categorie di soggetti ai quali i dati sono stati o<br>possono essere comunica
	- 5. Il periodo di conservazione
	- 6. la rettifica, la cancellazione o la limitazione del trattamento dei dati personali
	- 7. il dicitto di oppossi al loro trattamento
	- 8. il diritto di proporre un reclamo all'Autorità garante per la protezione dei dati personali;
- b. diritto di rettifica (art. 16 del Regolamento (UE) 2016/679)
- c. diritto alla cancellazione (art. 17 del Regolamento (UE) 2016/679),
- d. diritto di limitazione di trattamento (art. 18 del Regolamento (UE) 2016/679);
- e diritto alla portabilità dei dati (art. 20 del Regolamento (UE) 2016/679).
- f. diritto di opposizione (art. 21 del Regolamento (UE) 2016/679);
- $g$  diritto di non essere sottoposti a una decisione basata unicamente sul trattamente automatizzato, compresa la profilazione, che produca effetti giundici che il riguardano o che incida in modo analogo significativament

In relazione al trattamento dei dati che La riguardano, si potrà rivolgere al Titolare del trattamento per esercitare i Suoi diritti.

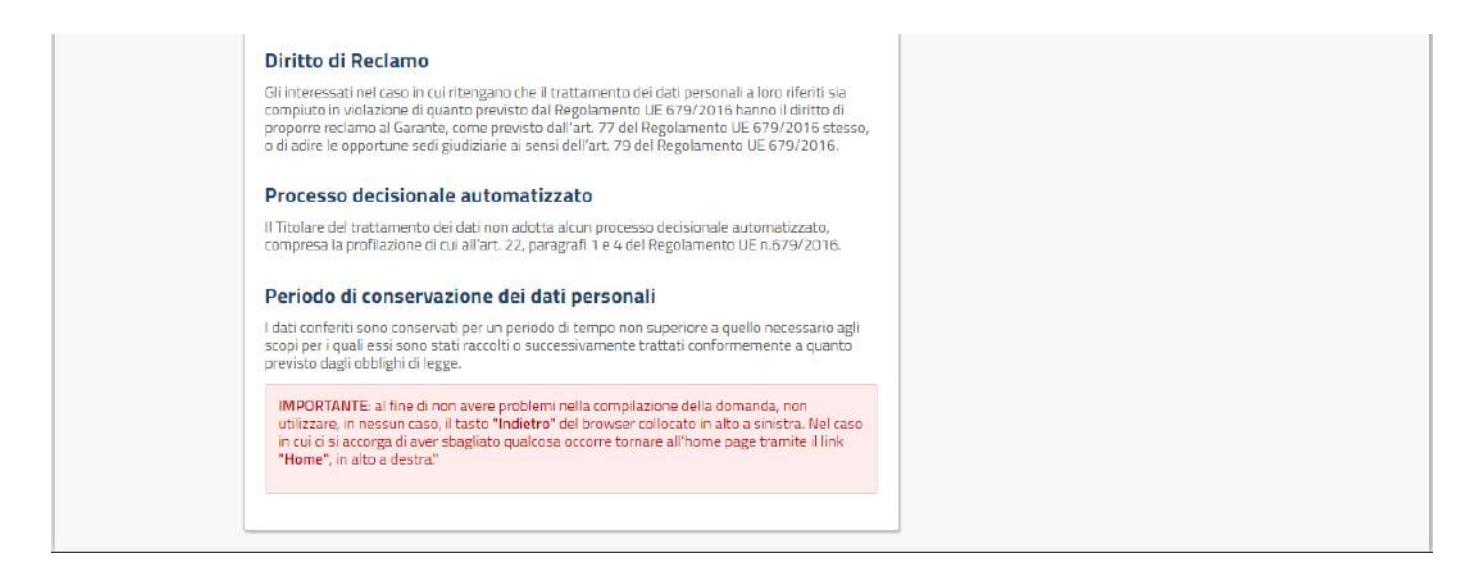

Per proseguire "cliccare" su "Avanti".

Superati i controlli l'utente può procedere con la dichiarazione dell'Ufficio Scolastico Regionale al quale inoltrare la domanda.

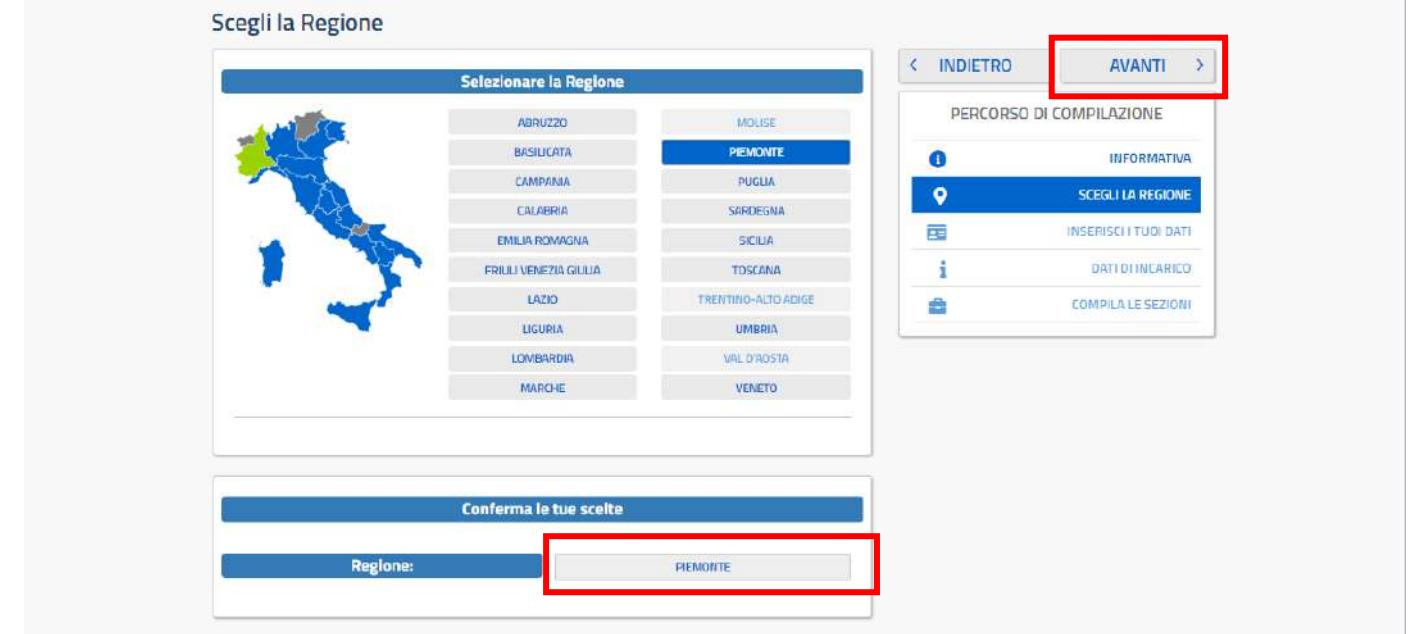

L'utente seleziona dalla list-box proposta la regione di interesse e clicca su 'Avanti'

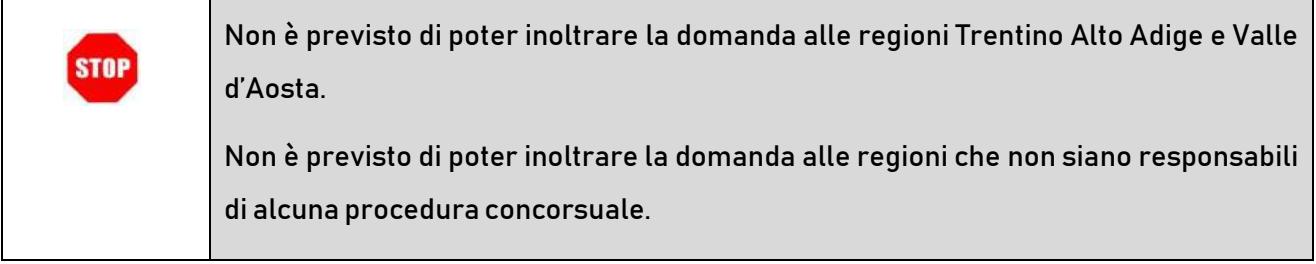

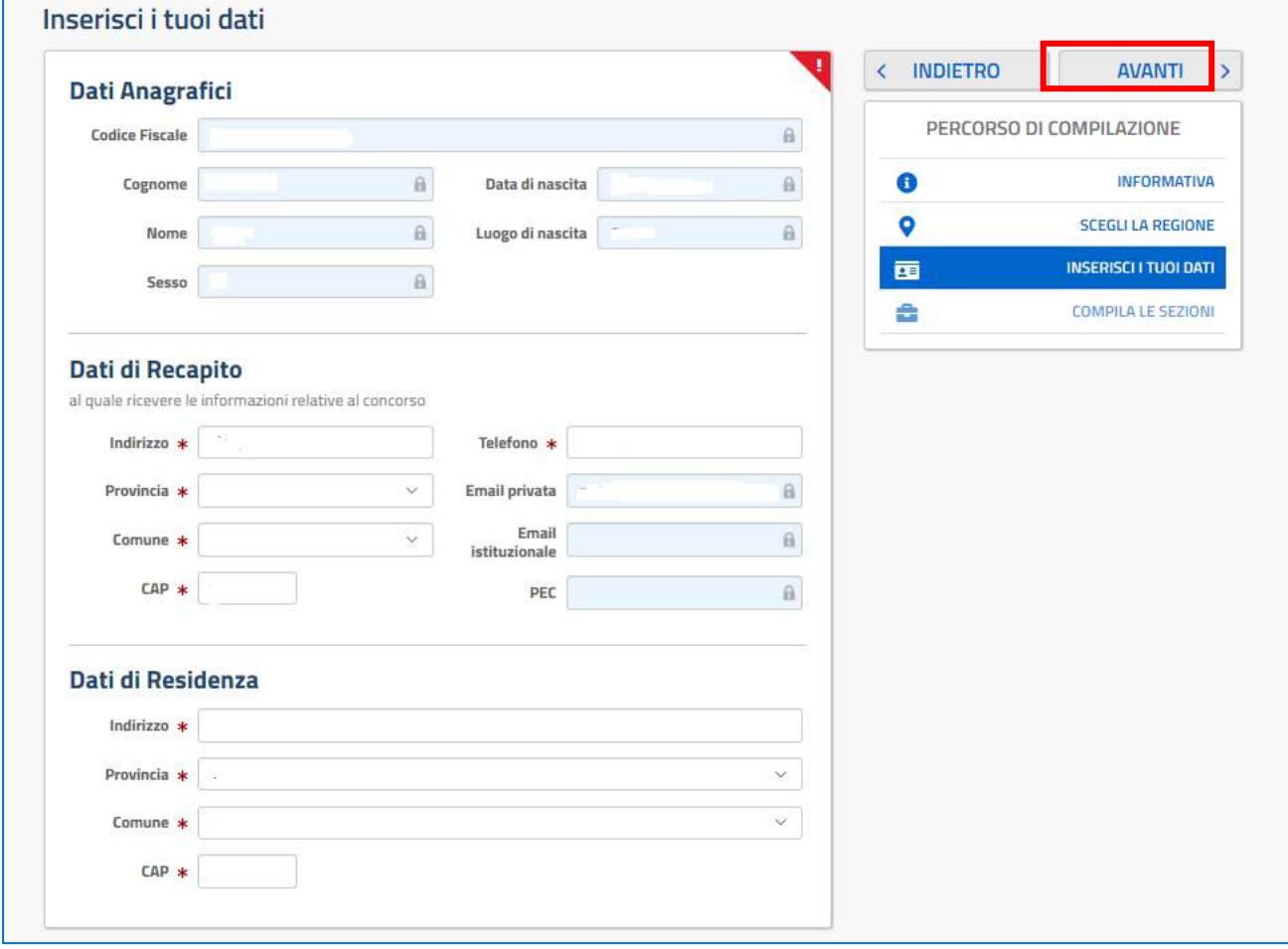

### Per proseguire "cliccare" su "Avanti"

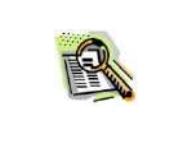

I dati di recapito e di residenza sono sempre modificabili. Per impostare la provincia e il comune l'utente ha a disposizione le liste proposte dal sistema. La lista dei comuni proposti è guidata in funzione della provincia selezionata.

Il sistema prospetterà una pagina nella quale l'aspirante deve indicare i dati relativi all'incarico per cui vuole

### partecipare.

Il carattere '\*' indica che la Compilazione della sezione è obbligatoria.

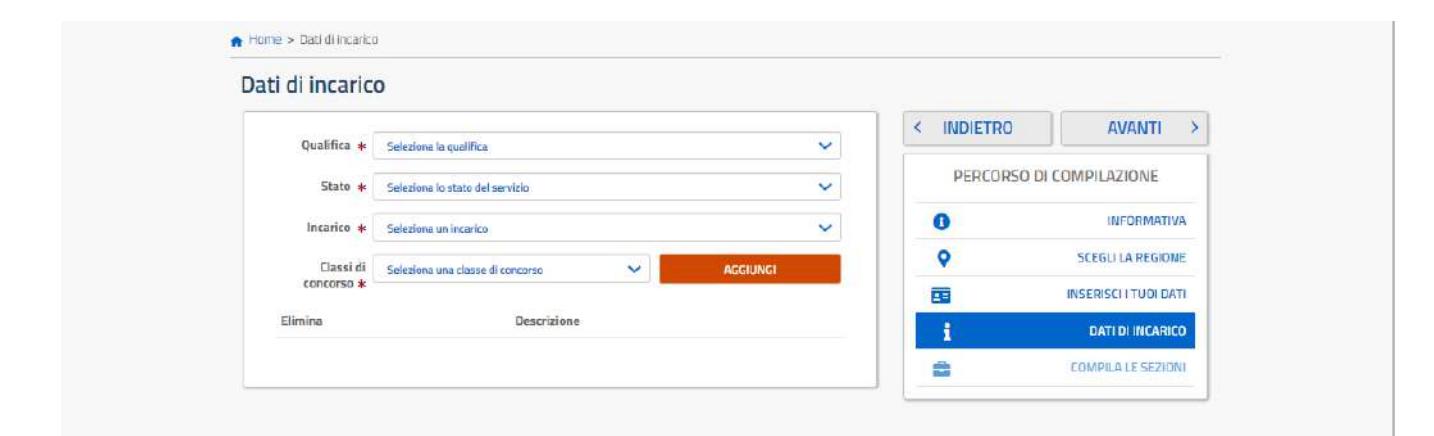

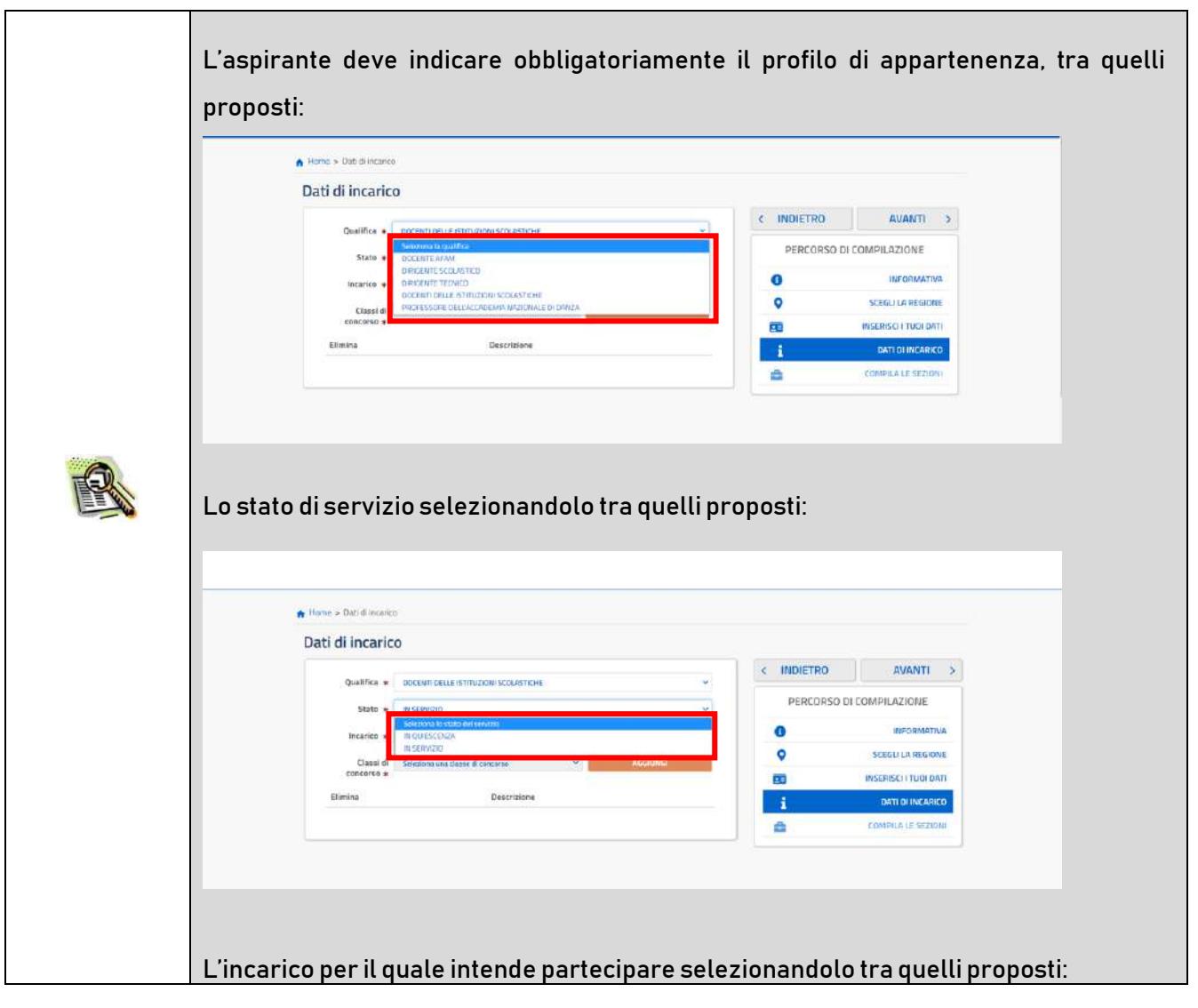

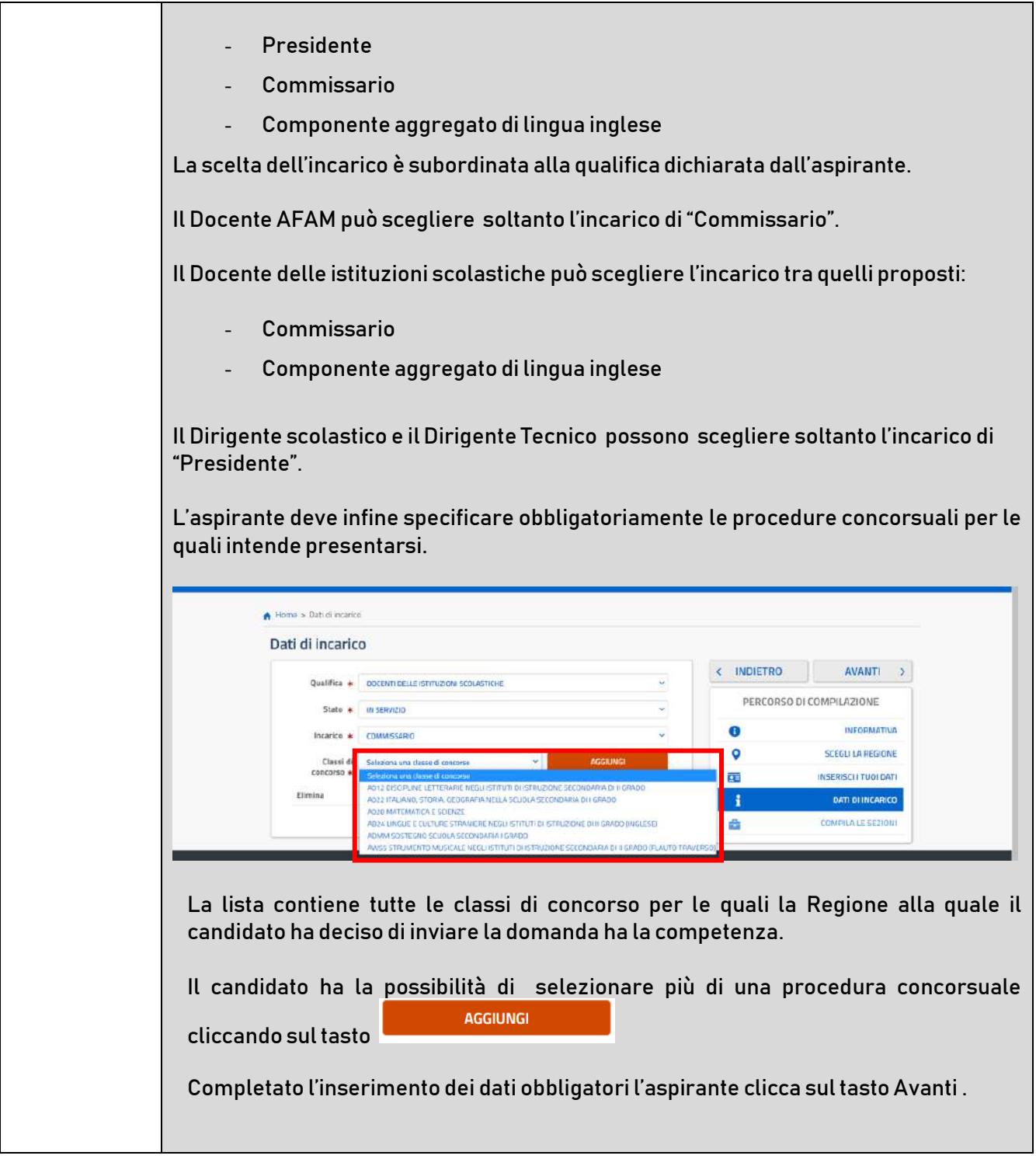

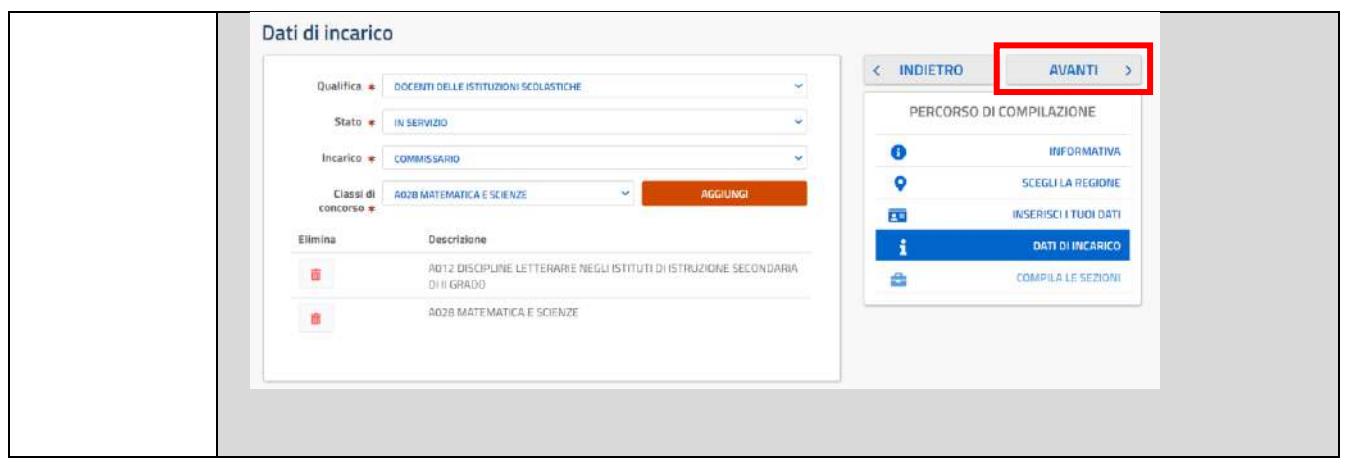

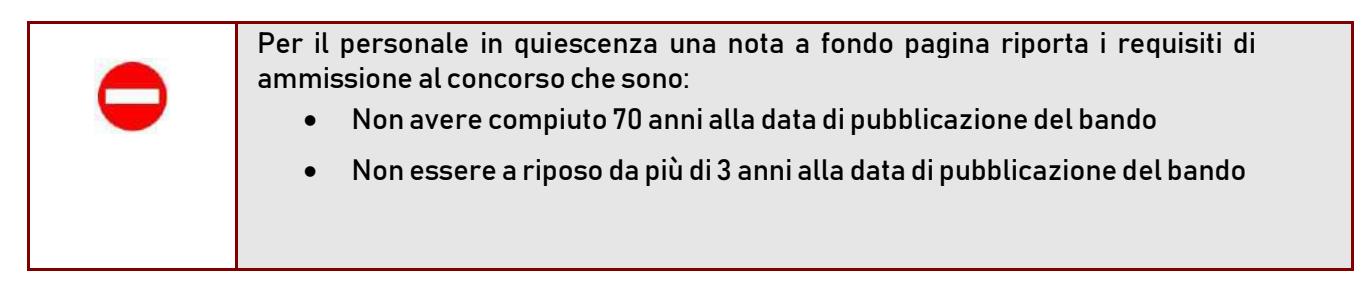

Il sistema prospetterà una pagina con tutte le sezioni della domanda da compilare.

Il carattere '\*' indica che la Compilazione della sezione è obbligatoria per l'inoltro della domanda.

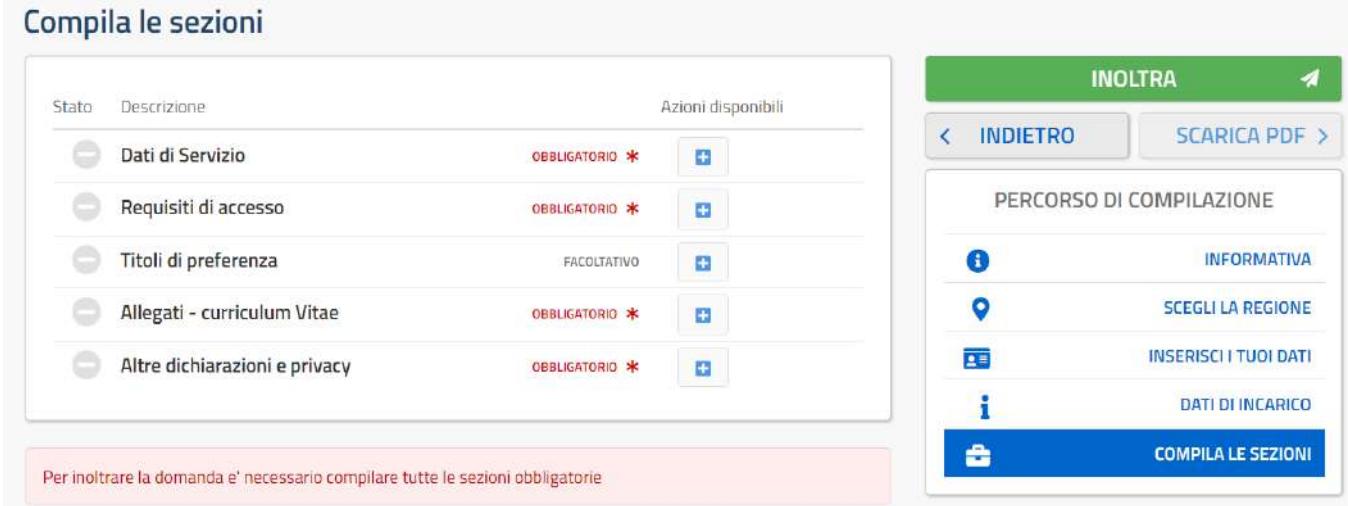

Il carattere '\*' indica che la Compilazione della sezione è obbligatoria.

L'utente deve, per ogni sezione di interesse ai fini della compilazione, cliccare sul pulsante In fase di inserimento domanda , il sistema darà la possibilità di inserire i dati di interesse.

Come 'azione disponibile', viene proposto il tasto .

 $\bullet$ 

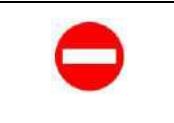

Il tasto 'Inoltra' viene attivato sole se le sezioni obbligatorie risultano tutte compilate.

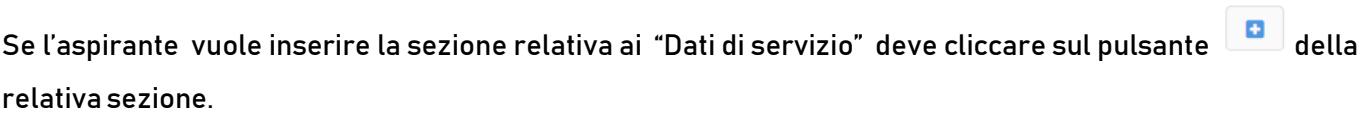

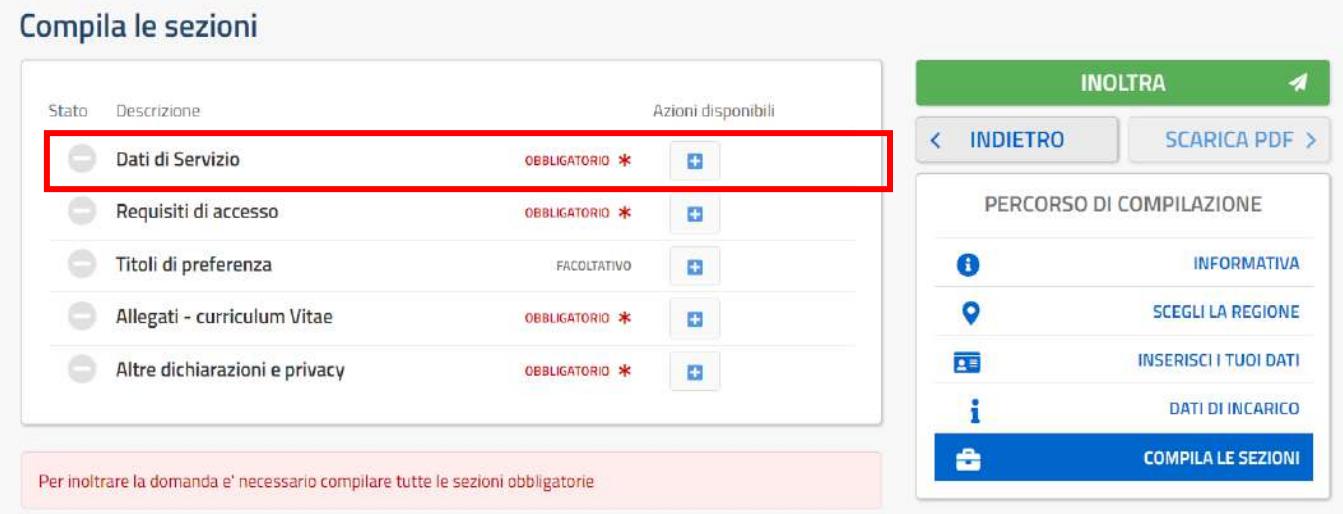

Il sistema prospetta una nuova pagina, in cui l'utente ha la possibilità di inserire i dati.

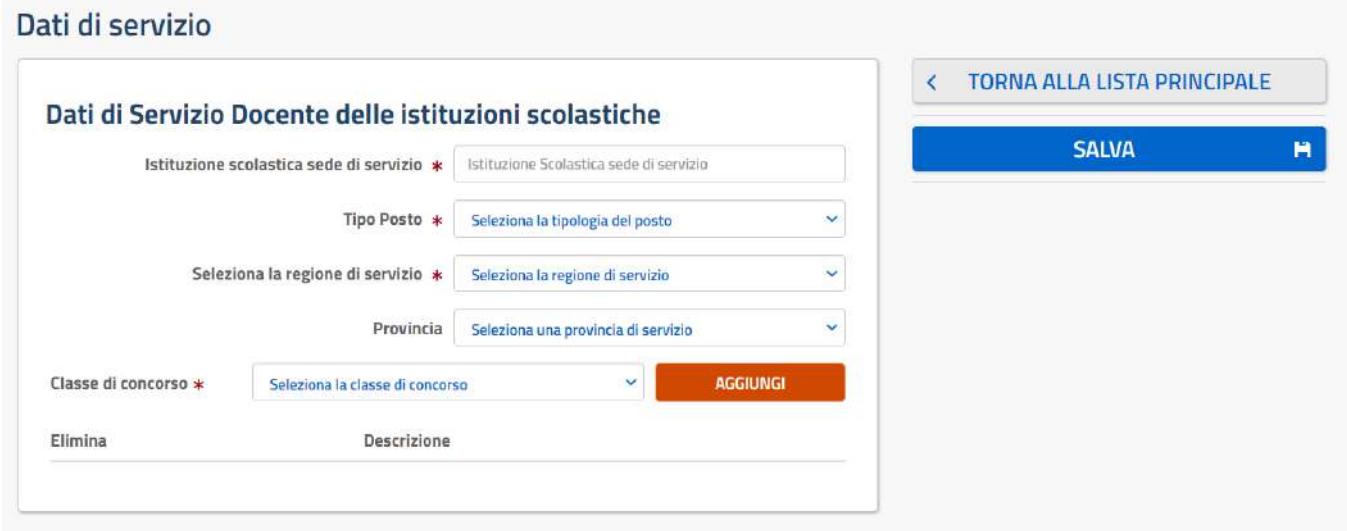

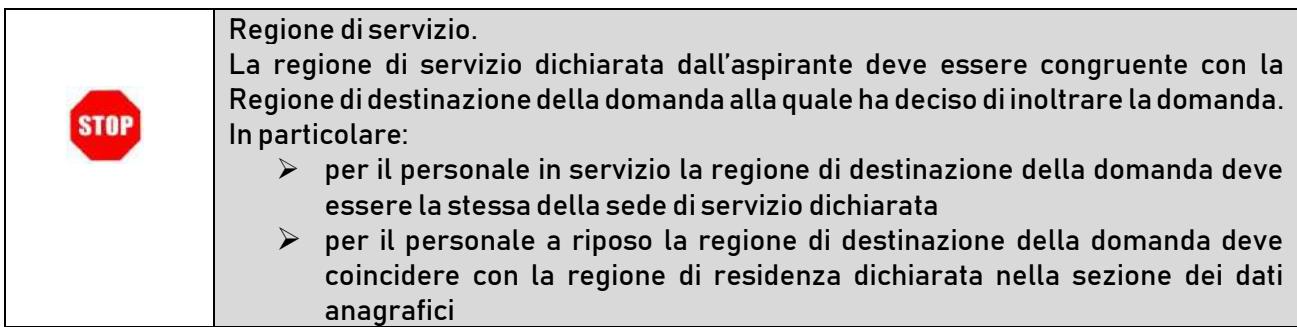

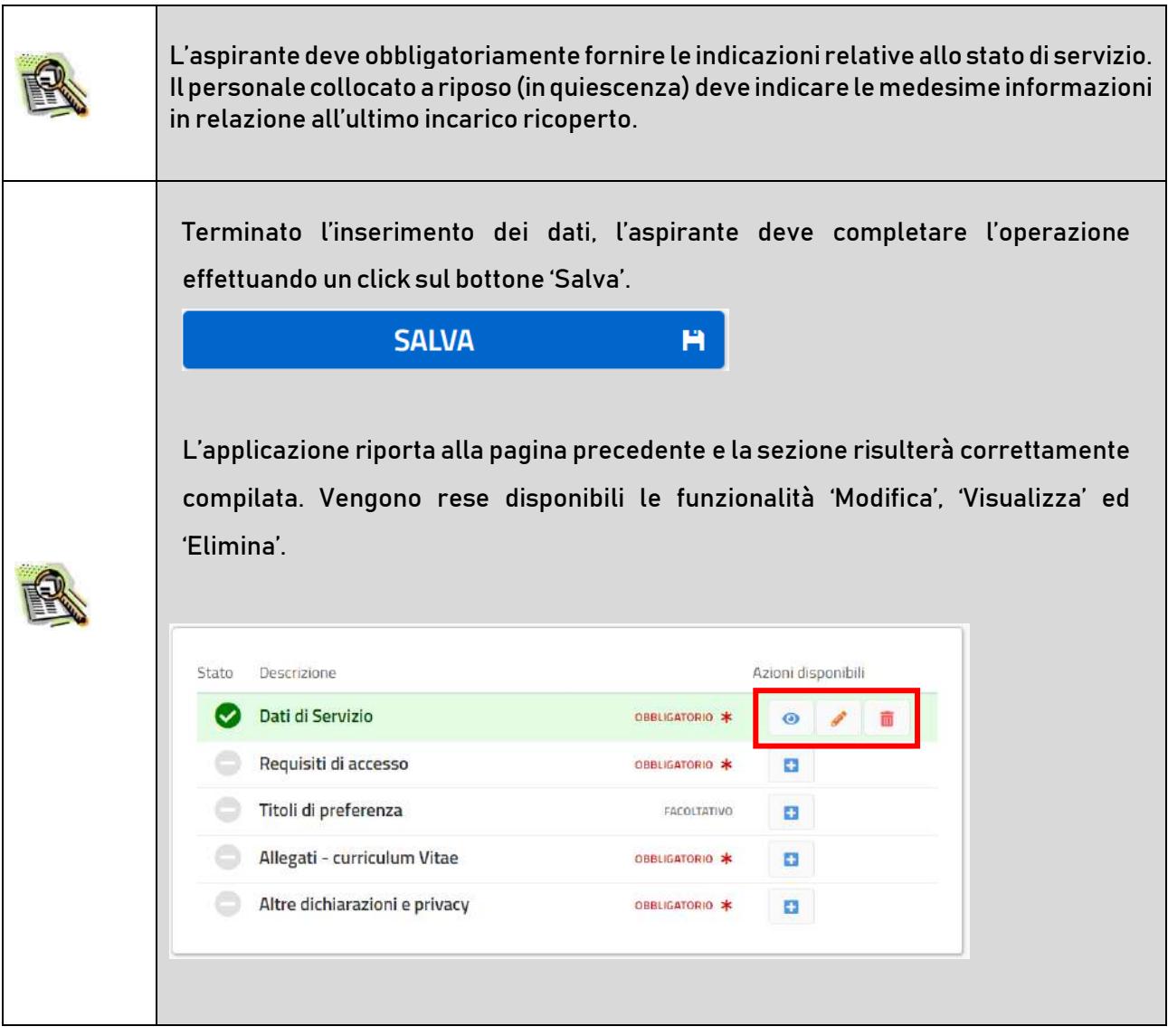

La compilazione della sezione in oggetto risulta obbligatoria e propedeutica all'inoltro.

Se l'aspirante vuole inserire la sezione relativa ai "Requisiti di accesso" deve cliccare sul pulsante della relativa sezione.

 $\blacksquare$ 

Il sistema prospetta una nuova pagina, in cui l'utente ha la possibilità di inserire i dati.

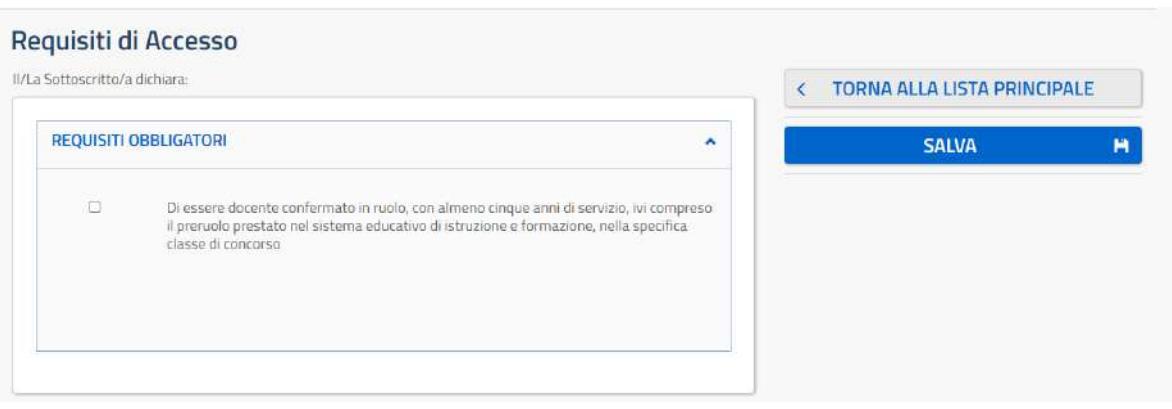

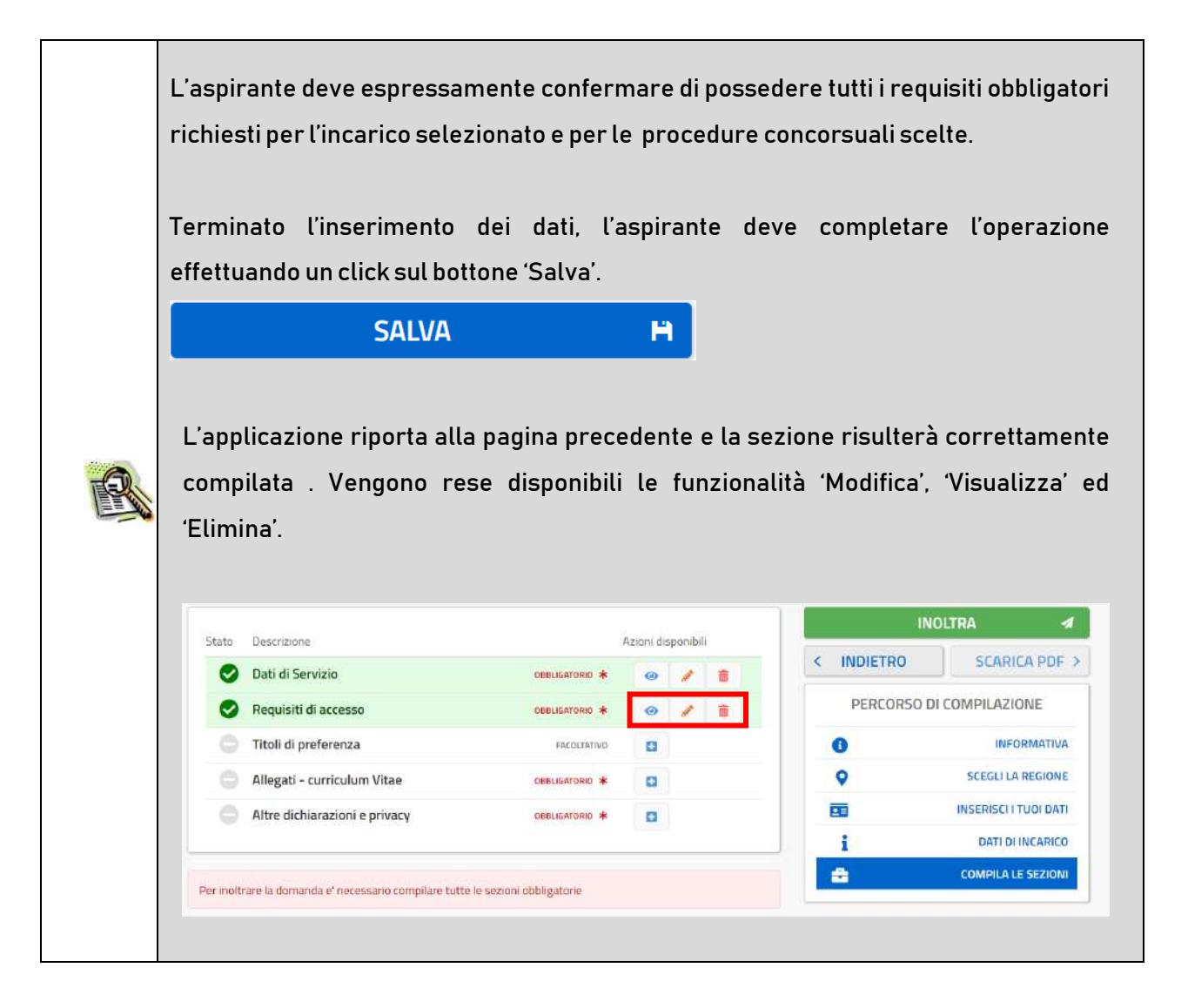

Se l'aspirante vuole inserire la sezione relativa ai "Titoli di preferenza" deve cliccare sul pulsante della relativa sezione.

ø.

### Il sistema prospetta una nuova pagina, in cui l'utente ha la possibilità di inserire i dati

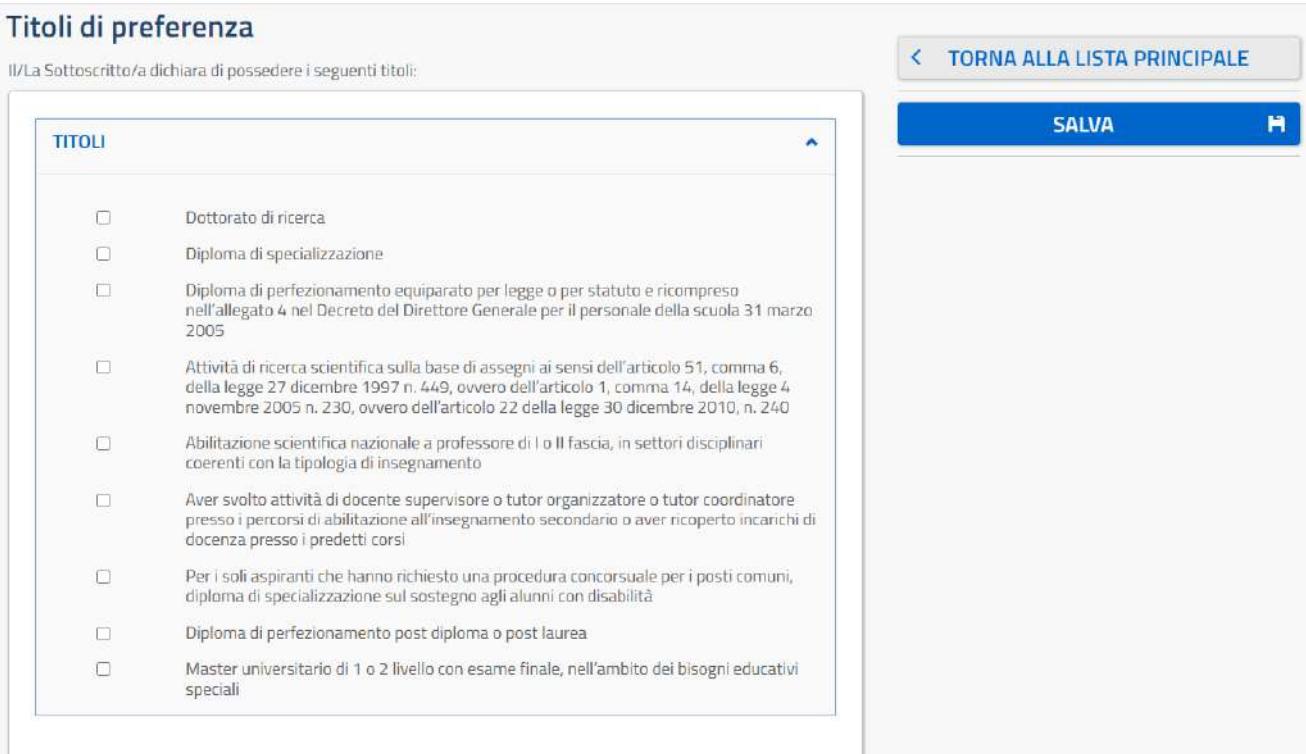

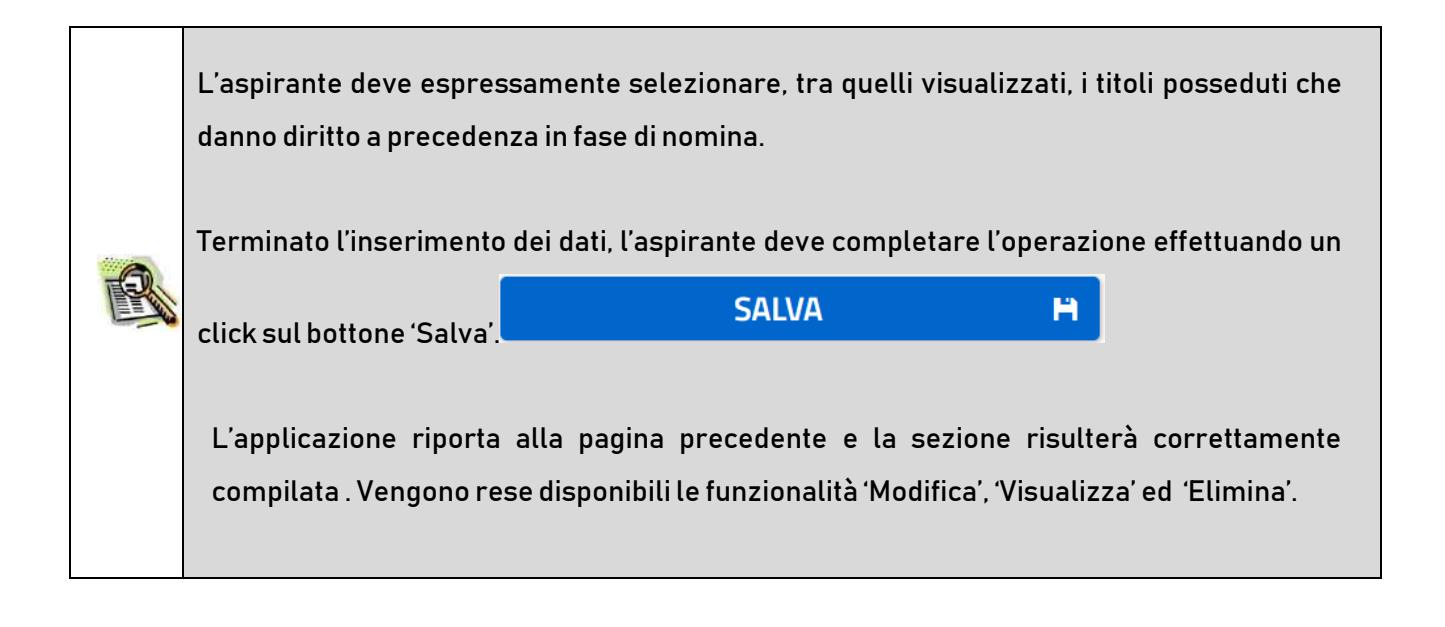

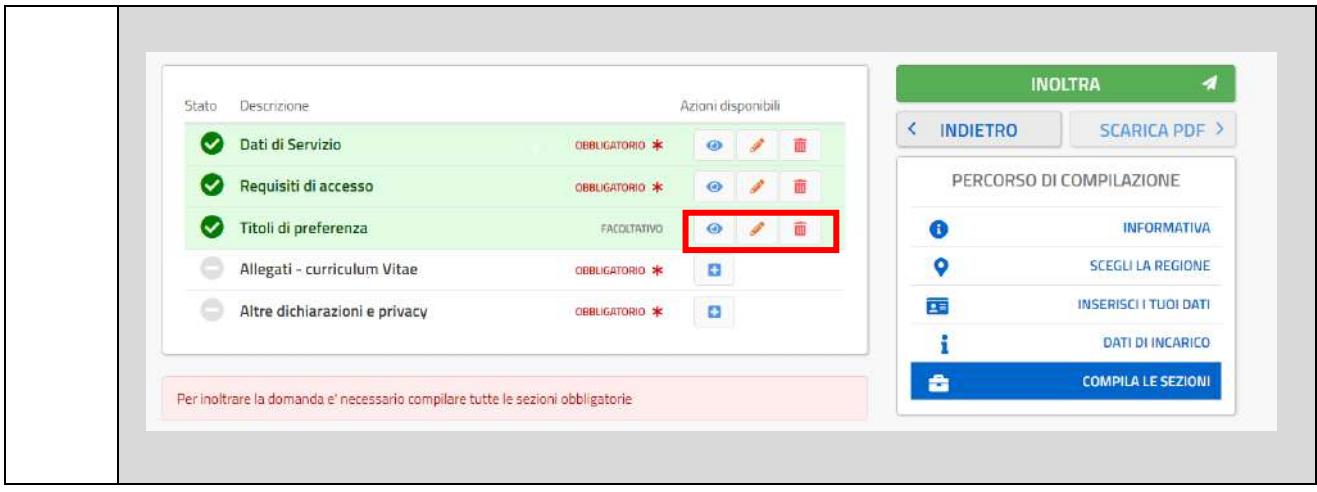

Se l'aspirante vuole inserire la sezione relativa agli "Allegati – curriculum Vitae" deve cliccare sul pulsante

 $\bullet$ 

della relativa sezione.

Il sistema prospetta una nuova pagina in cui l'utente ha la possibilità di allegare il proprio curriculum Vitae.

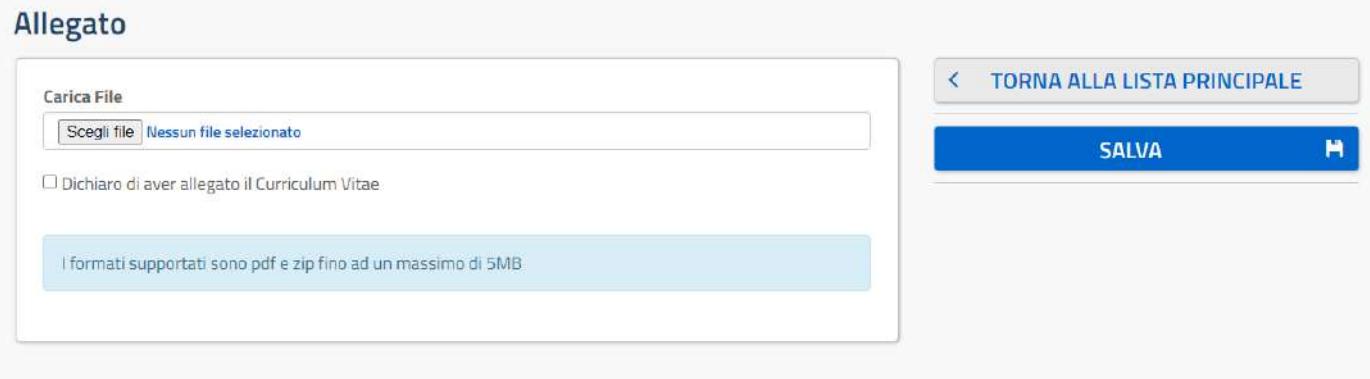

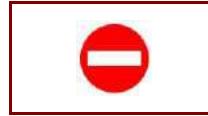

Il file deve essere in formato PDF o ZIP e con dimensione massima 5 MB.

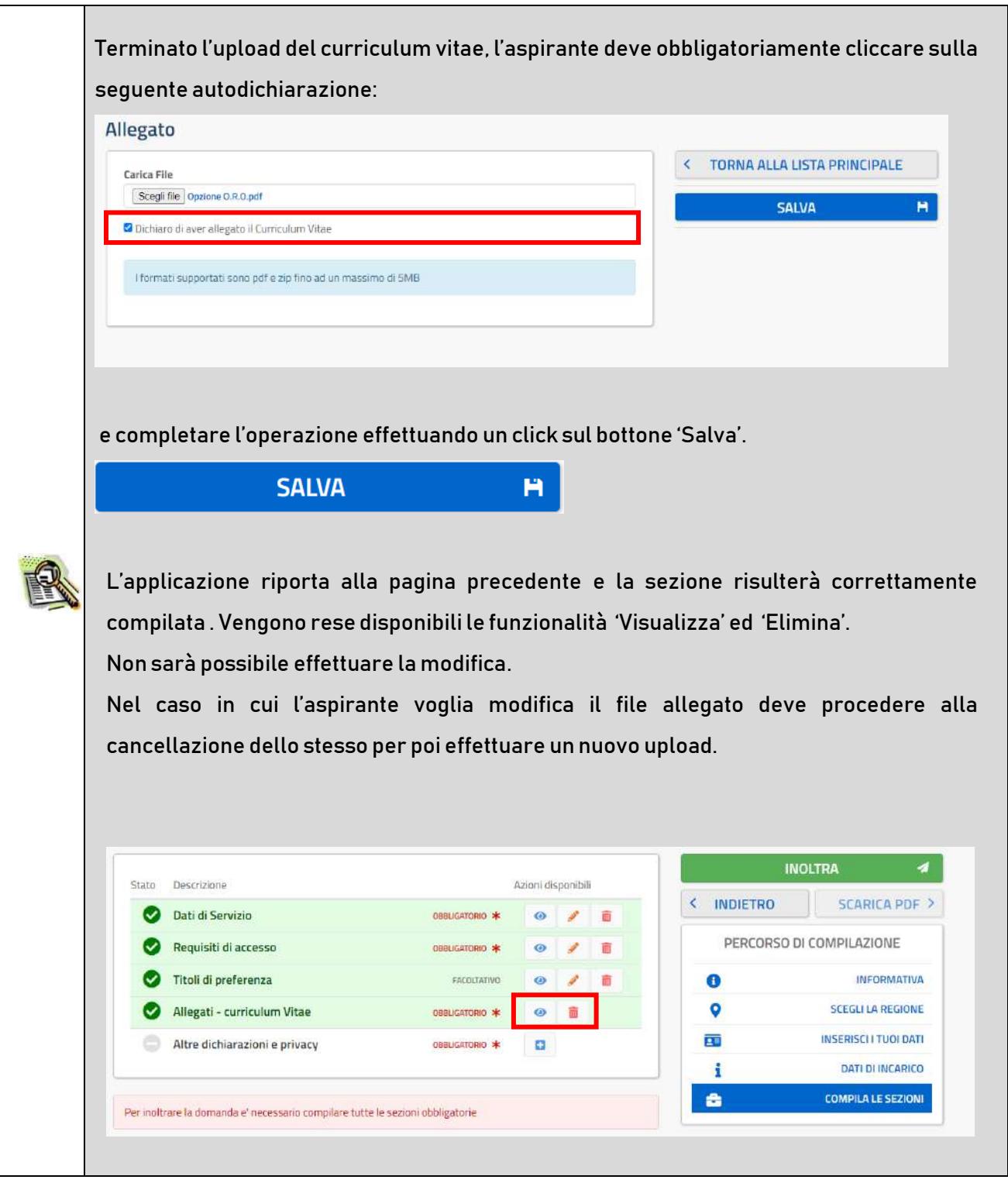

Se l'aspirante vuole inserire la sezione relativa alle "Altre dichiarazioni e privacy" deve cliccare sul pulsante

÷ della relativa sezione.

Il sistema prospetta una nuova pagina in cui l'utente ha la possibilità di inserire le altre dichiarazioni relative ai requisiti generali e la dichiarazione relativa al trattamento dei dati personali.

### Altre dichiarazioni

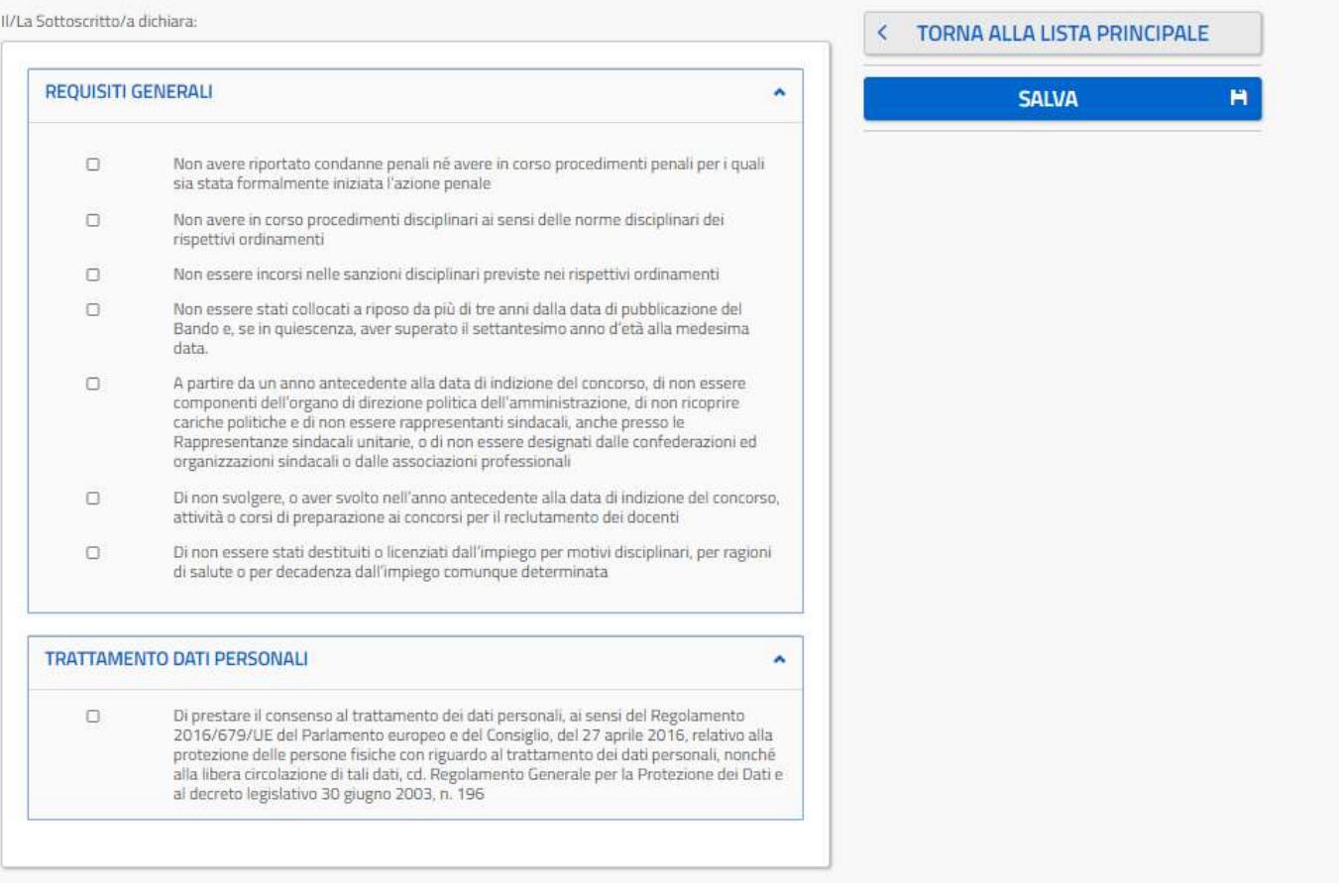

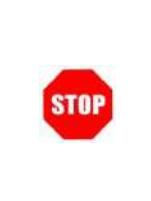

E' necessario inserire tutti i documenti da allegare prima di effettuare l'inoltro della domanda. Dopo l'inoltro, anche per aggiungere o cancellare documenti allegati, si deve procedere prima con l'annullamento dell'inoltro, operare e poi effettuare nuovamente l'inoltro.

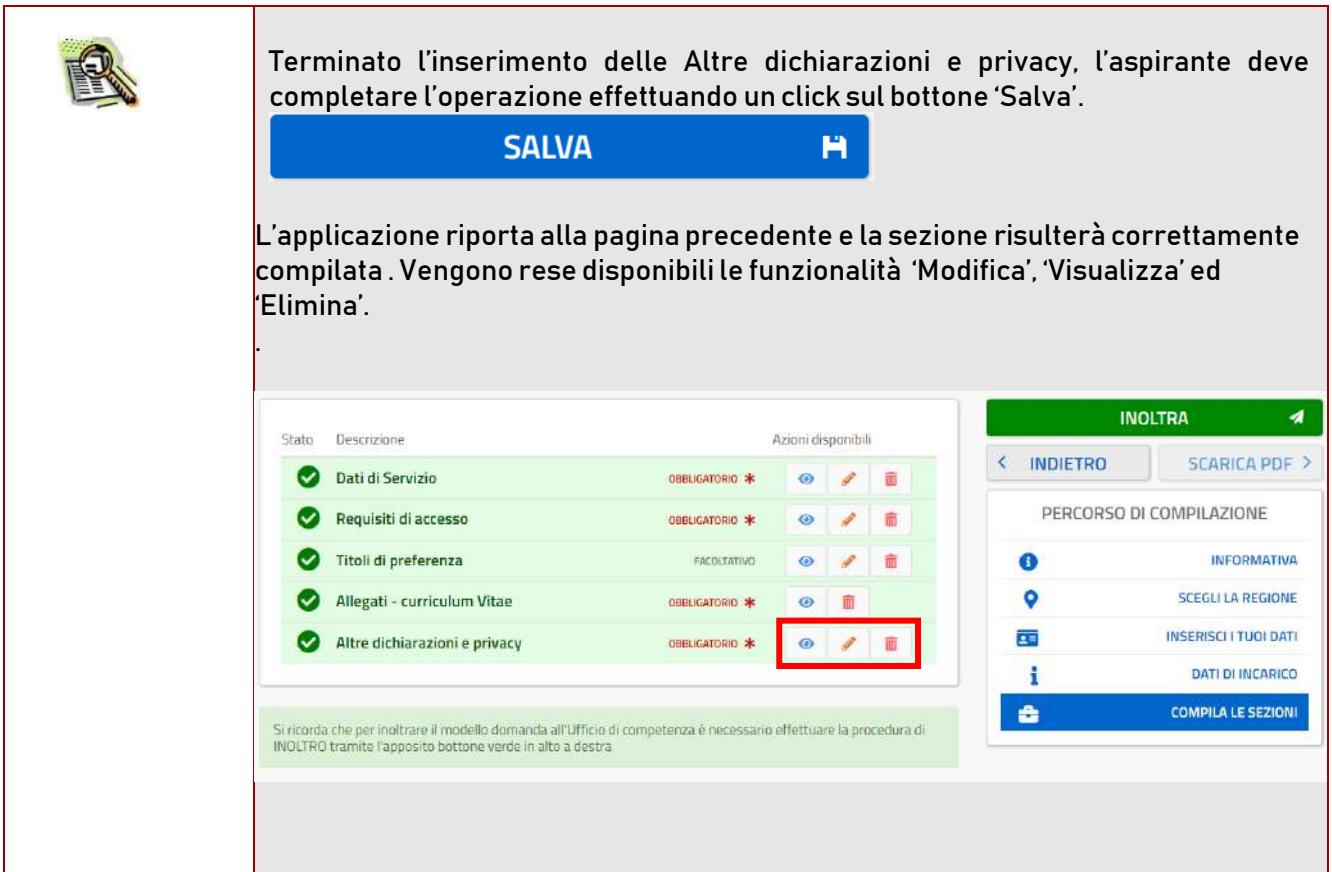

Se l'utente ha inserito le sezioni di interesse, e comunque quelle richieste dal sistema come obbligatorie, può procedere con l'inoltro della domanda cliccando sul tasto 'Inoltra'. **INOLTRA** Stato Descrizione Azioni disponibili < INDIETRO **SCARICA PDF >** Dati di Servizio 08BLIGATORIO \*  $\bullet$  $\sqrt{2}$ PERCORSO DI COMPILAZIONE OBBLIGATORIO \* Requisiti di accesso  $\bullet$  $\mathcal{L}$ 面 Titoli di preferenza **INFORMATIVA** ◙ FACOLTATIVO  $\odot$  $\mathcal{L}_{\mathcal{L}}$ 亩  $\bullet$ Allegati - curriculum Vitae OBBLIGATORIO \*  $\bullet$ 面 ۰ **SCEGLI LA REGIONE** INSERISCI I TUOI DATI EB. Altre dichiarazioni e privacy Ø OBBLIGATORIO \*  $\odot$  $\sqrt{2}$ DATI DI INCARICO ÷ A **COMPILA LE SEZIONI** Si ricorda che per inoltrare il modello domanda all'Ufficio di competenza è necessario effettuare la procedura di<br>INOLTRO tramite l'apposito bottone verde in alto a destra Per completare l'inoltro il candidato dovrà rendere la seguente dichiarazione: × Conferma Inoltro Domanda Sono consapevole di rilasciare le dichiarazioni presenti nella domanda sotto la mia responsabilità ai sensi degli articoli 46 e 47 del D.P.R. 28.12.2000, n. 445, e di essere consapevole delle conseguenze penali derivanti da dichiarazioni mendaci e che formare atti falsi, farne uso nei casi previsti dal richiamato DPR o esibire un atto contenente dati non più rispondenti a verità sono puniti ai sensi del codice penale e delle leggi speciali in materia **ANNULLA INOLTRA** 4 A completamento dell'inoltro il sistema tornerà in automatico alla pagina principale dell'applicazione e il candidato visualizzerà il messaggio:Domanda inoltrata con successo

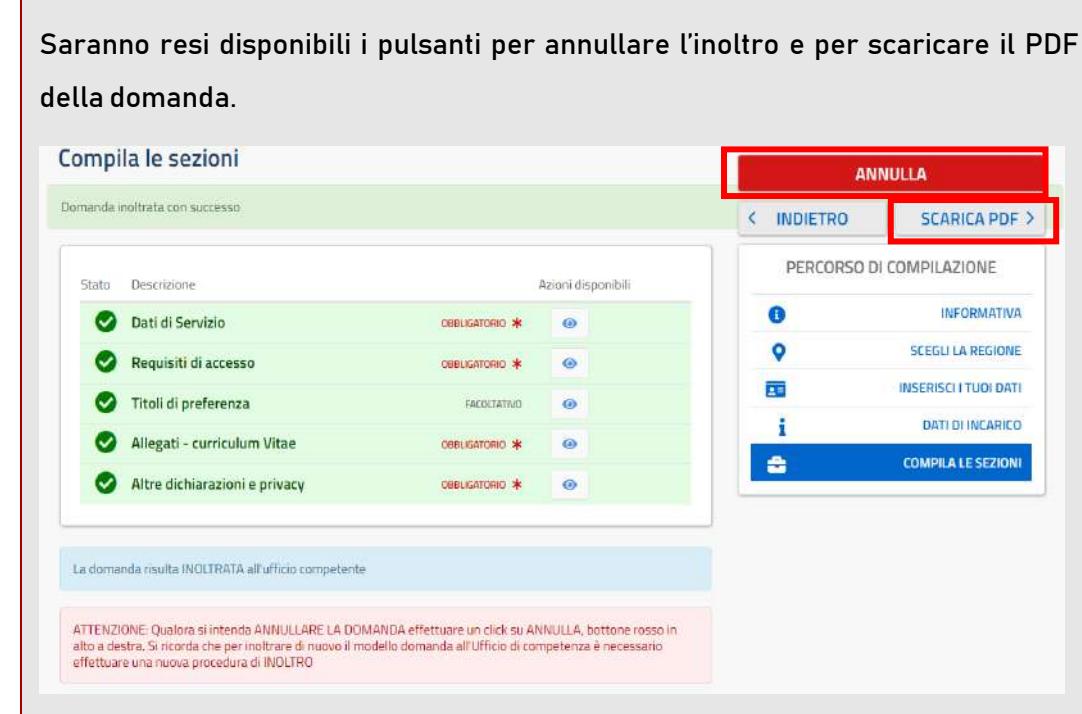

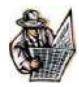

L'utente ha la possibilità di visualizzare il pdf della domanda cliccando su 'Scarica pdf'.

Con l'inoltro, la domanda in formato PDF viene salvata nella sezione "Domande presentate" nel menù "Istanze".

La mail con il documento in formato PDF viene inviata ad ogni indirizzo di posta elettronica registrato per l'utenza di portale:

- indirizzo di posta elettronica istituzionale

- indirizzo di posta elettronica privata.

Dopo l'inoltro della domanda, i dati presenti nel PDF potranno essere modificati solo previo annullamento dell'inoltro. Il candidato dovrà quindi procedere all'annullamento tramite apposita funzionalità, modificare i dati e provvedere ad un nuovo inoltro.

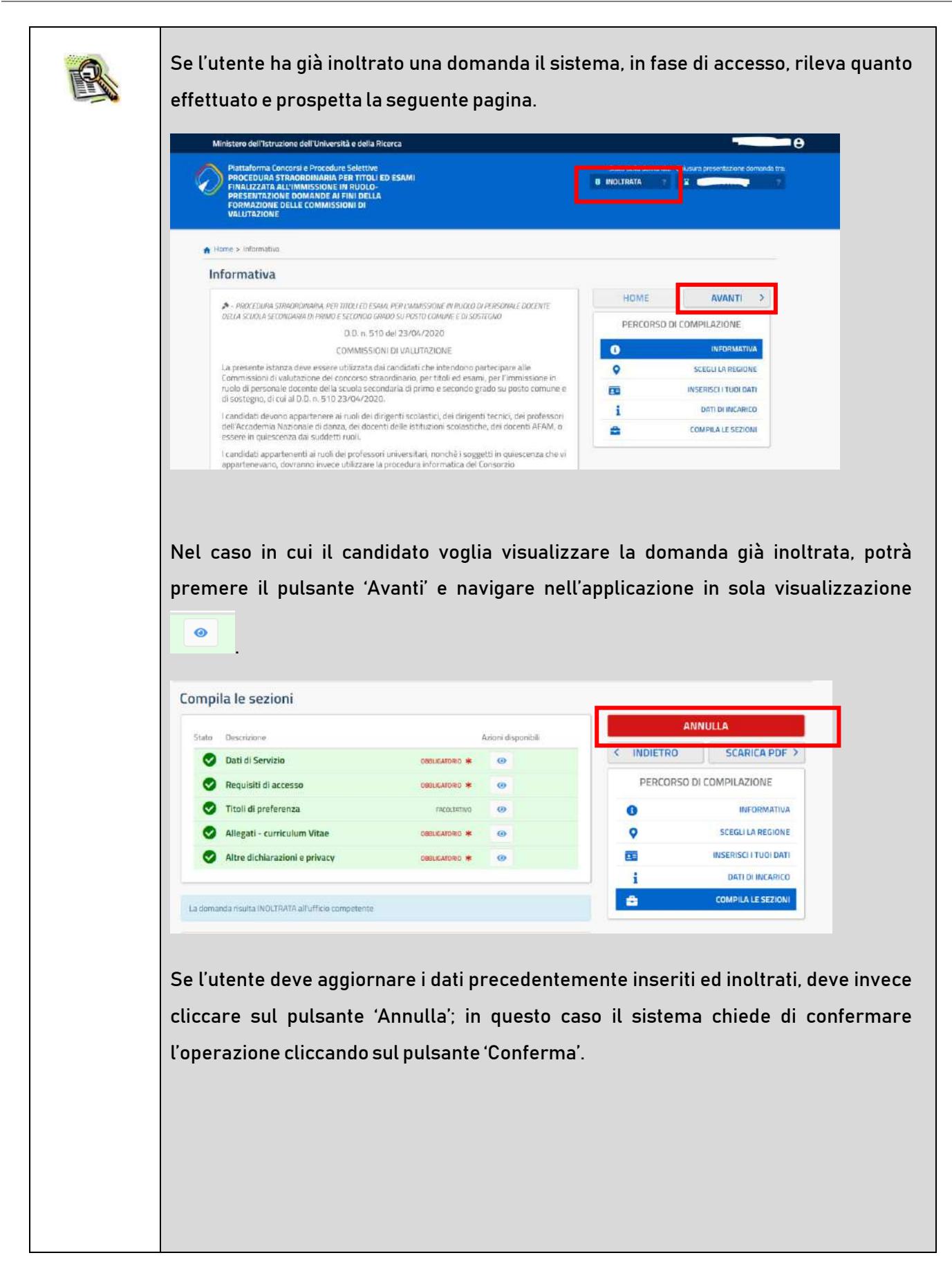

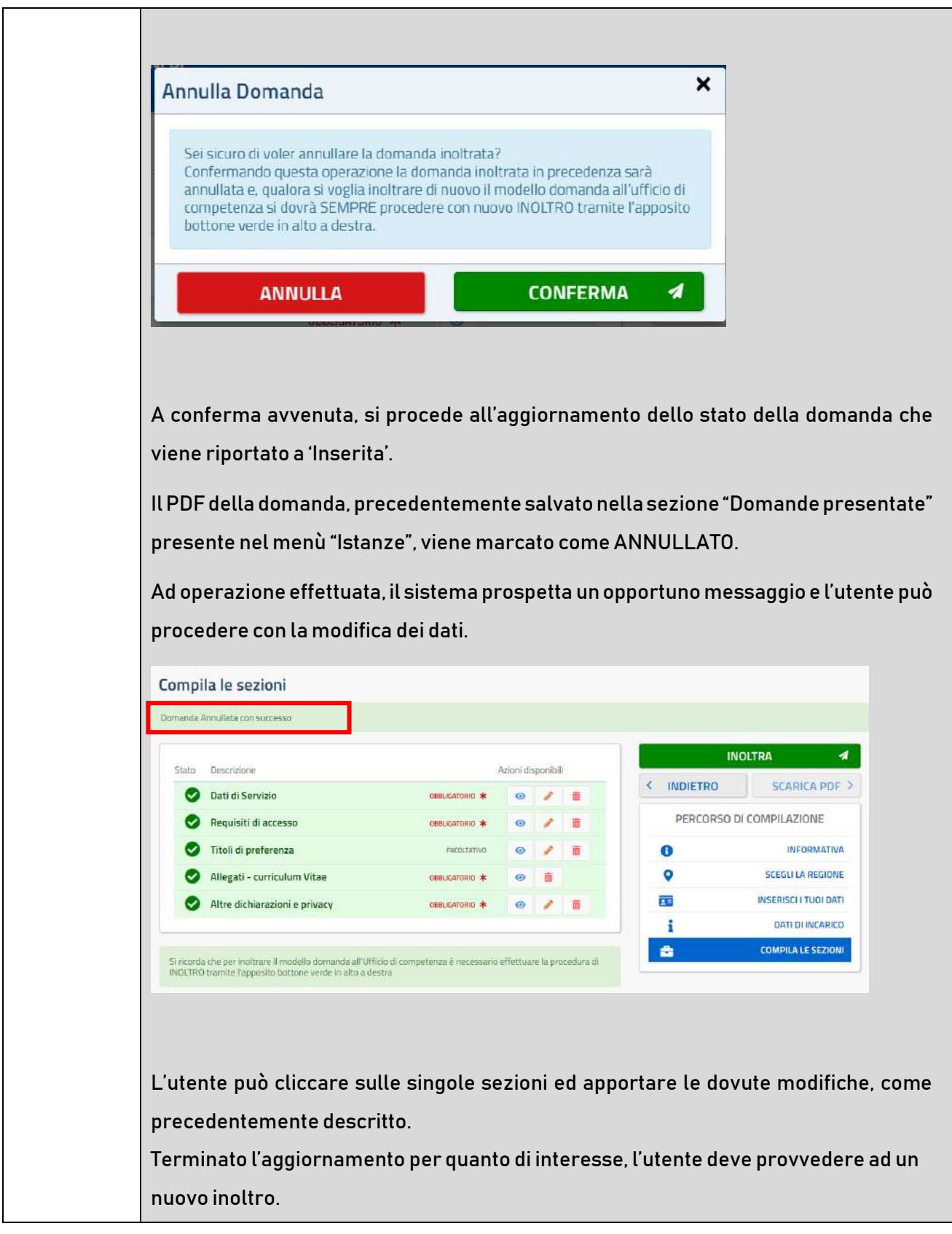

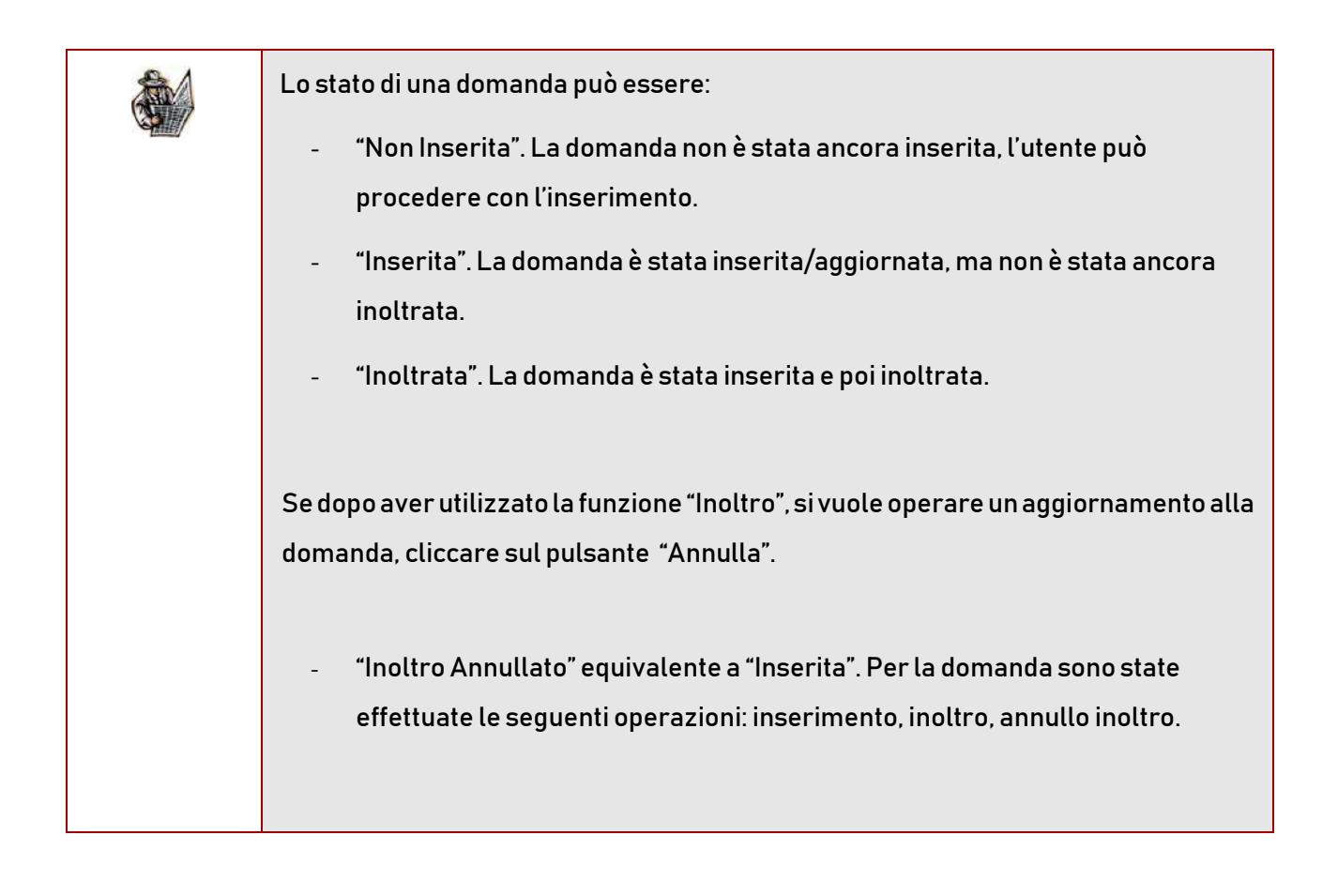

# 3. Glossario

<span id="page-31-0"></span>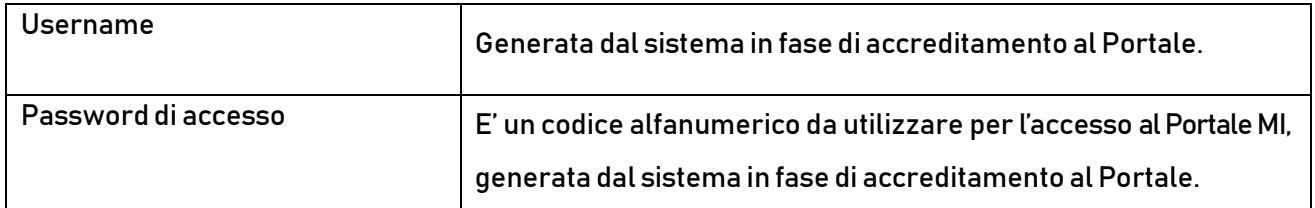